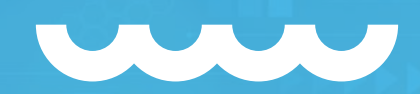

# **SHOPPING DE PREÇOS / FBA ONSITE SIMPLES NACIONAL** <Manual de utilização/>000

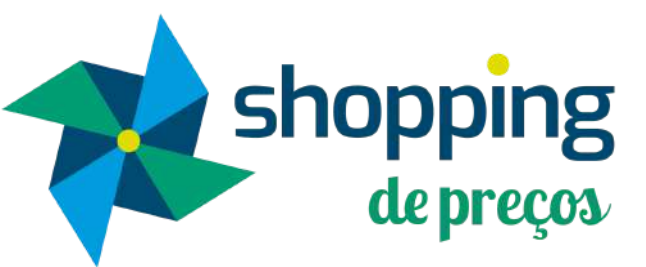

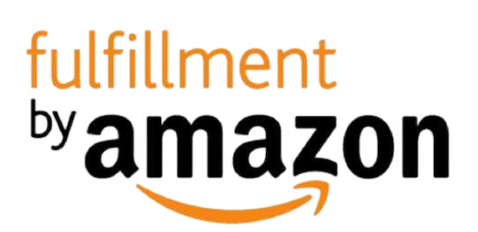

# **APRESENTAÇÃO**

shopping

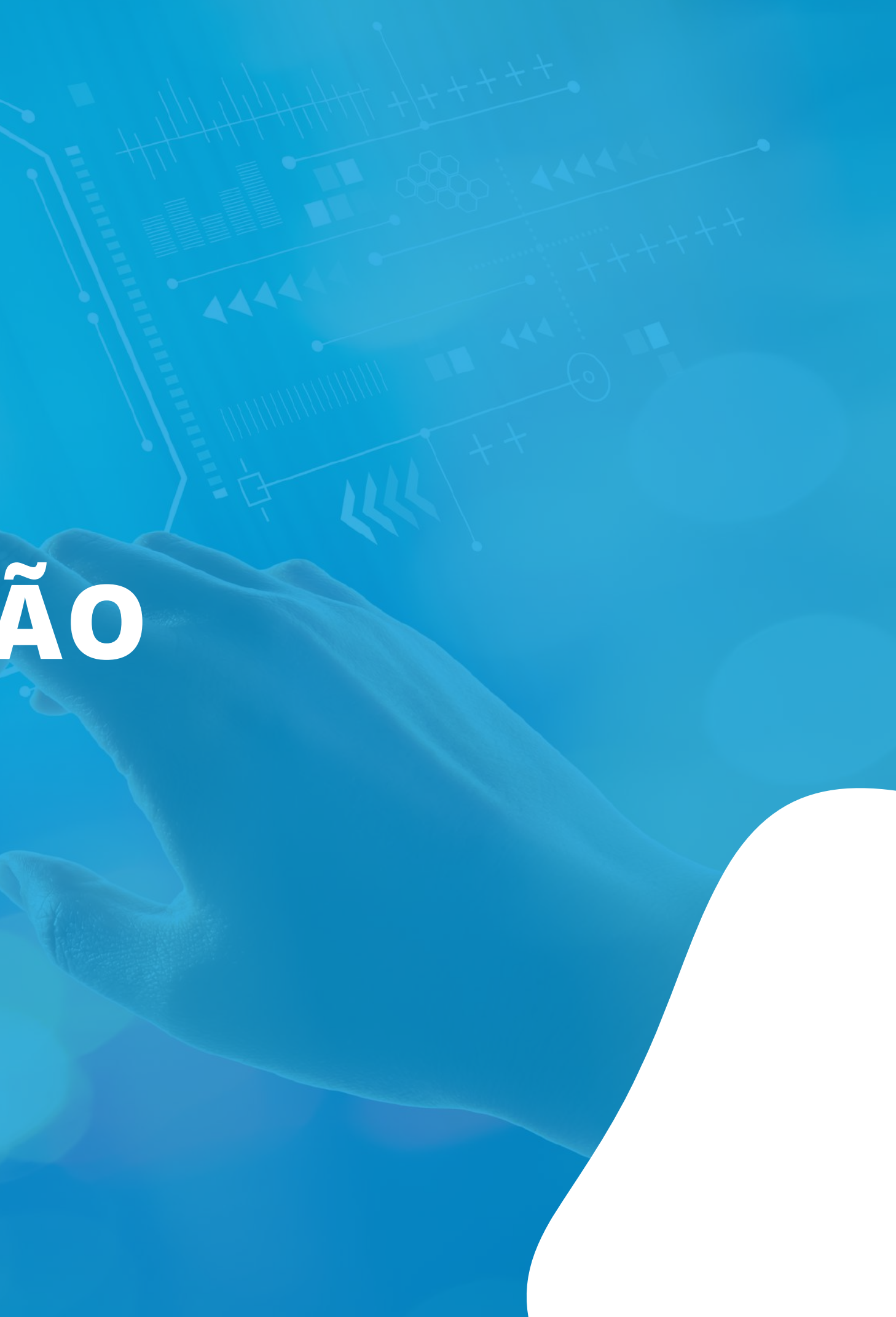

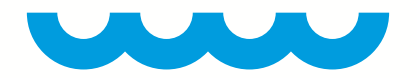

# **<CONHEÇA/>**

O **Shopping de Preços** é uma plataforma online que integra sua empresa aos maiores marketplaces e plataformas de e-commerce do Brasil, facilitando o gerenciamento de suas vendas e faturamento em um único ambiente;

Este manual lhe ajudará a configurar o **Shopping de Preços,** para que suas vendas realizadas através do programa *FBA Onsite* da **Amazon** sejam faturadas automaticamente;

Qualquer dúvida, entre em contato conosco através do e-mail **[marcio@fabricadecodigos.com.br](mailto:marcio@fabricadecodigos.com.br)** URL de acesso: **[www.shoppingdeprecos.com.br](http://www.shoppingdeprecos.com.br/)**

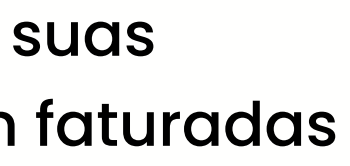

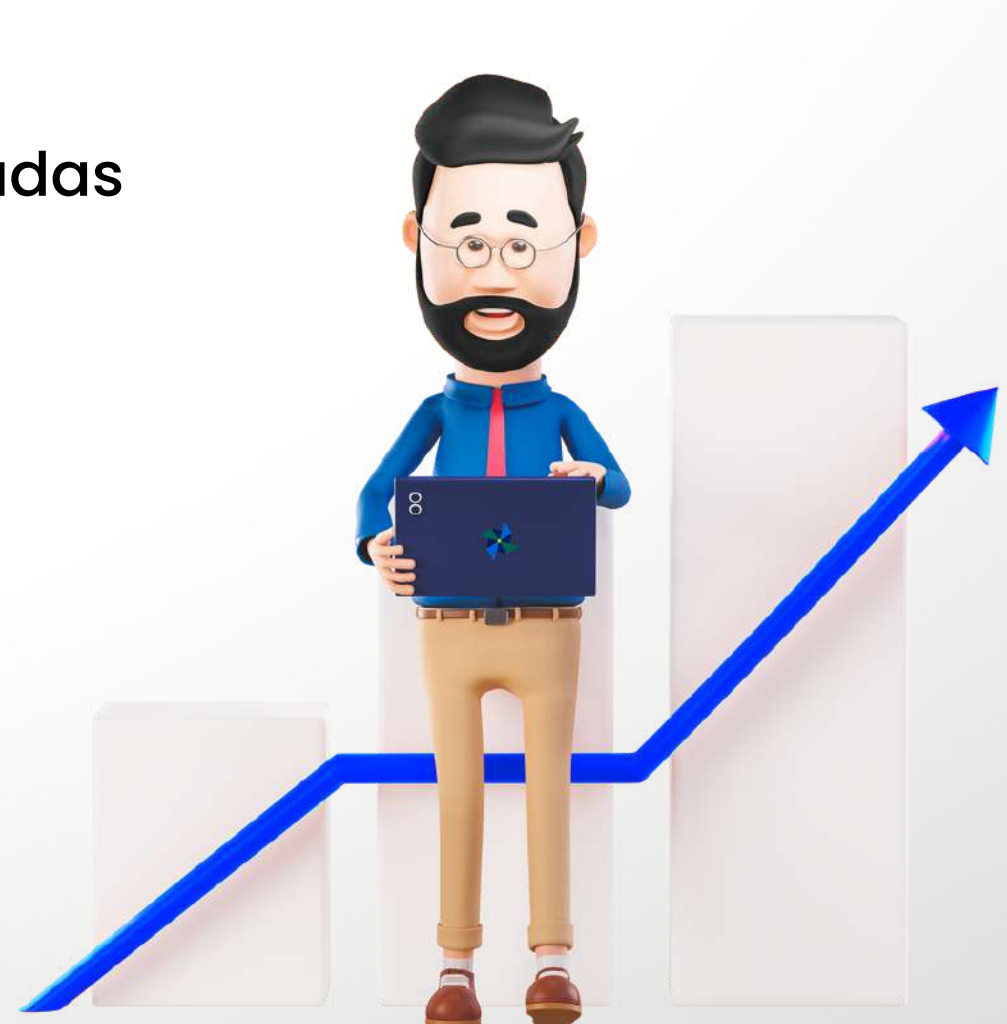

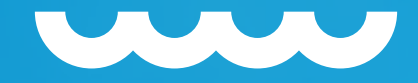

# **<SEQUÊNCIA DE CONFIGURAÇÃO/>**

1. Autorização da integração 2. Cadastro no Shopping de Preços 3. Cadastro da Empresa de Faturamento 4. Cadastro de Produtos 5. Relacionar Produto com SKU da Amazon

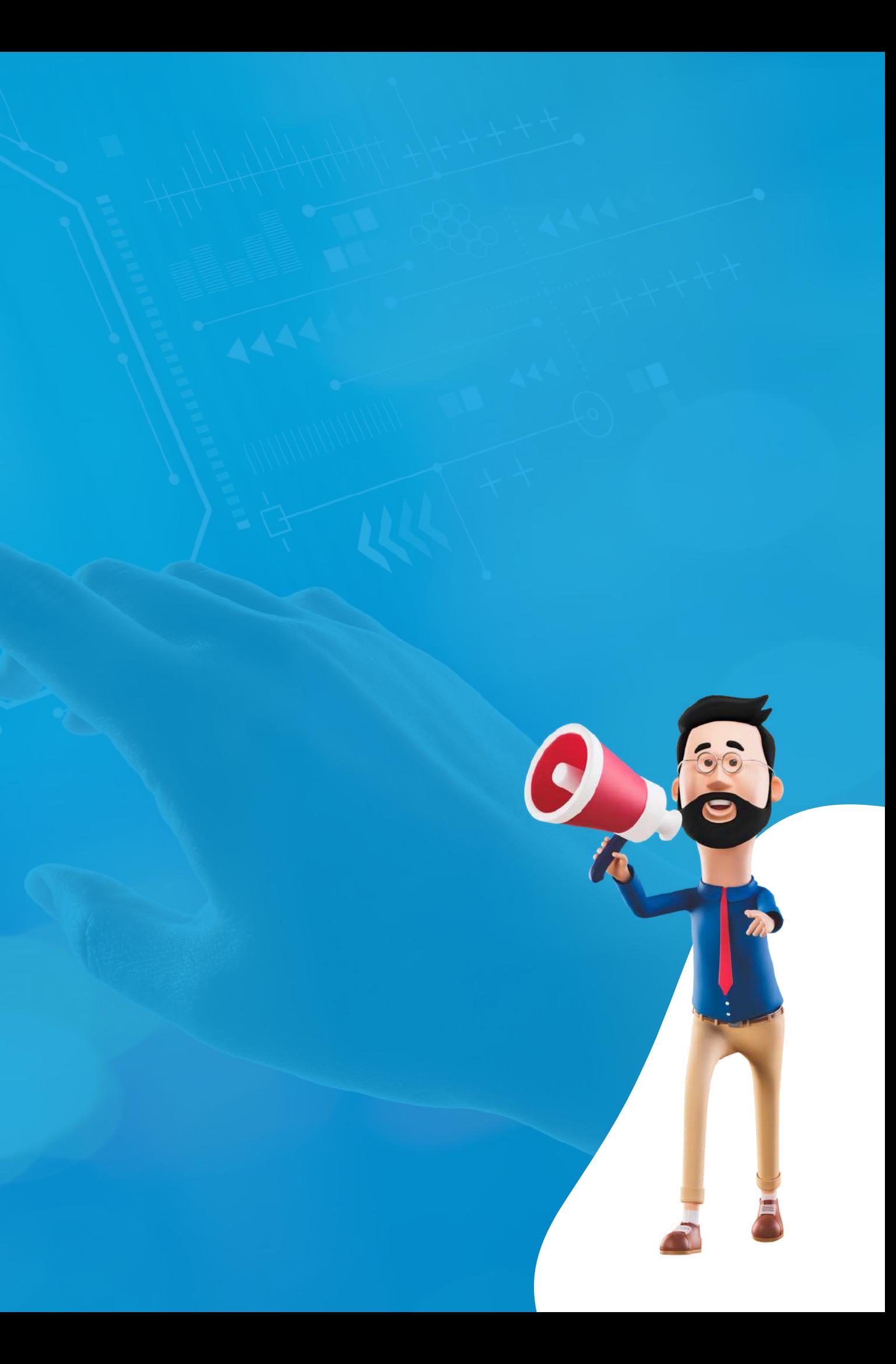

# **AUTORIZAÇÃO DA INTEGRAÇÃO**

shopping

fulfillment<br>by amazon

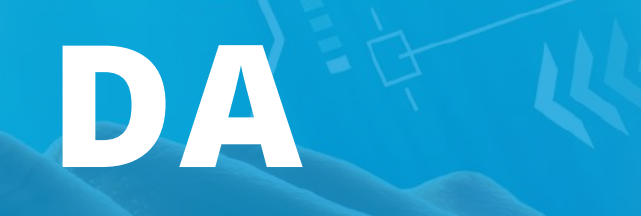

# **<CAMINHO PARA REALIZAR A A/> UTORIZAÇÃO/>**

# **CONFIGURAÇÕES DO SISTEMA >OUTRAS INTEGRAÇÕES**

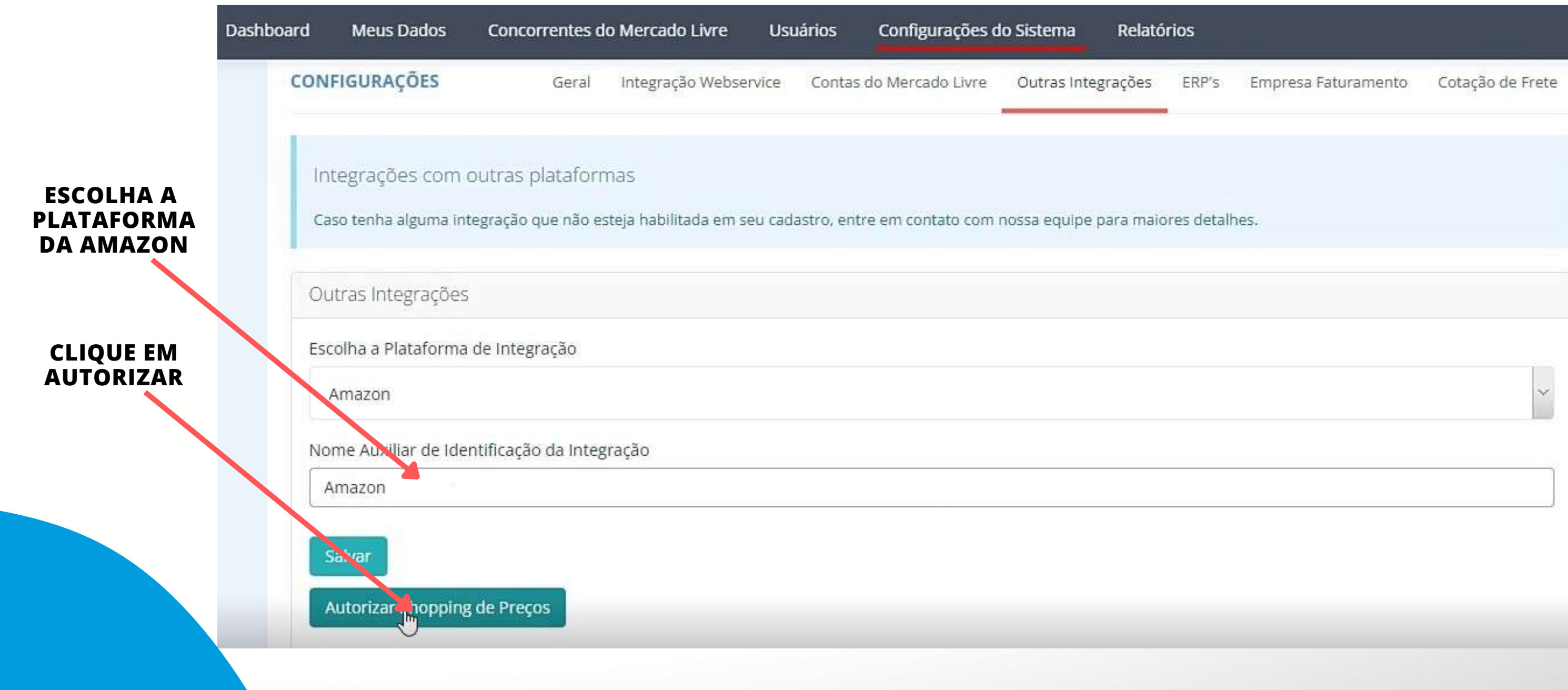

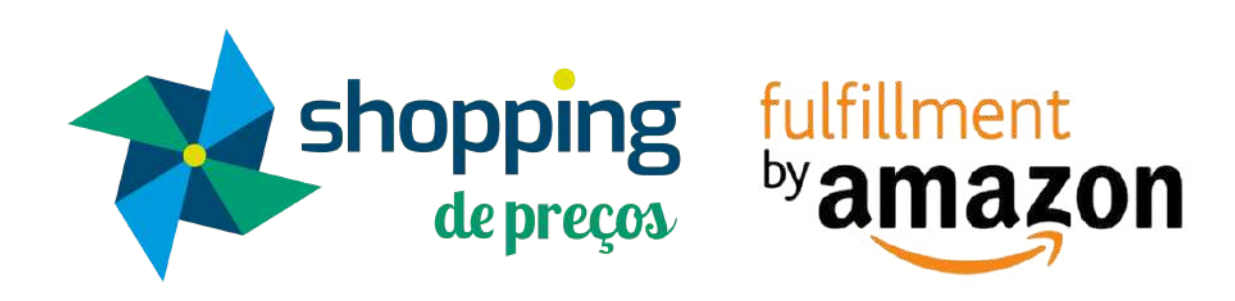

### amazon seller central

Após clicar no botão autorizar, será aberto uma página do Amazon Seller Central, basta colocar seu acesso para poder autorizar a integração.

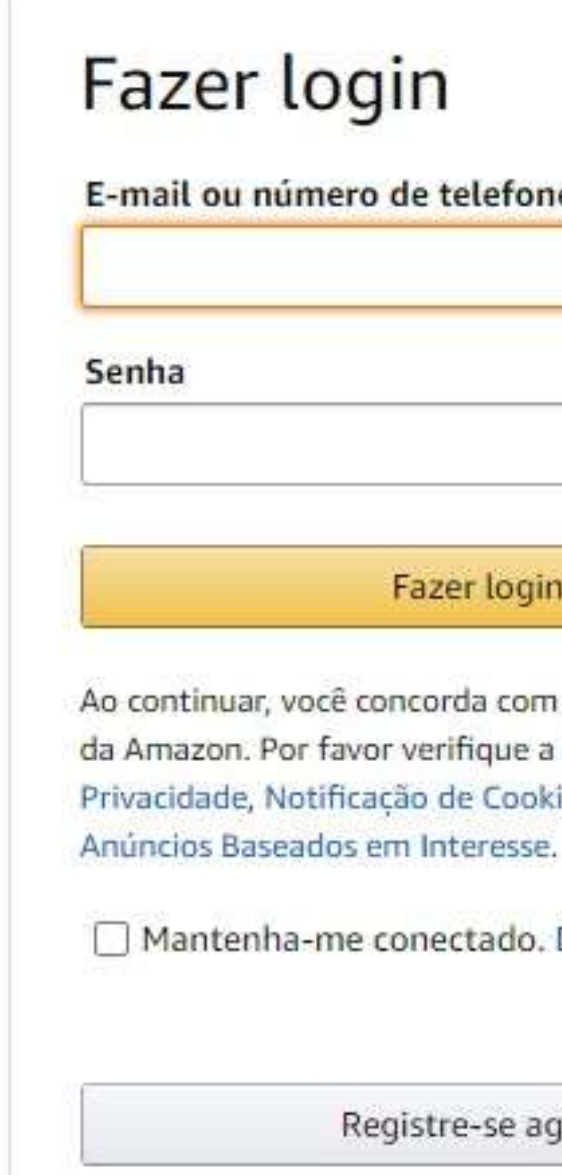

E-mail ou número de telefone celular

Esqueci a senha

### Fazer login

Ao continuar, você concorda com as Condições de Uso da Amazon. Por favor verifique a Notificação de Privacidade, Notificação de Cookies e a Notificação de

□ Mantenha-me conectado. Detalhes ▼

Registre-se agora

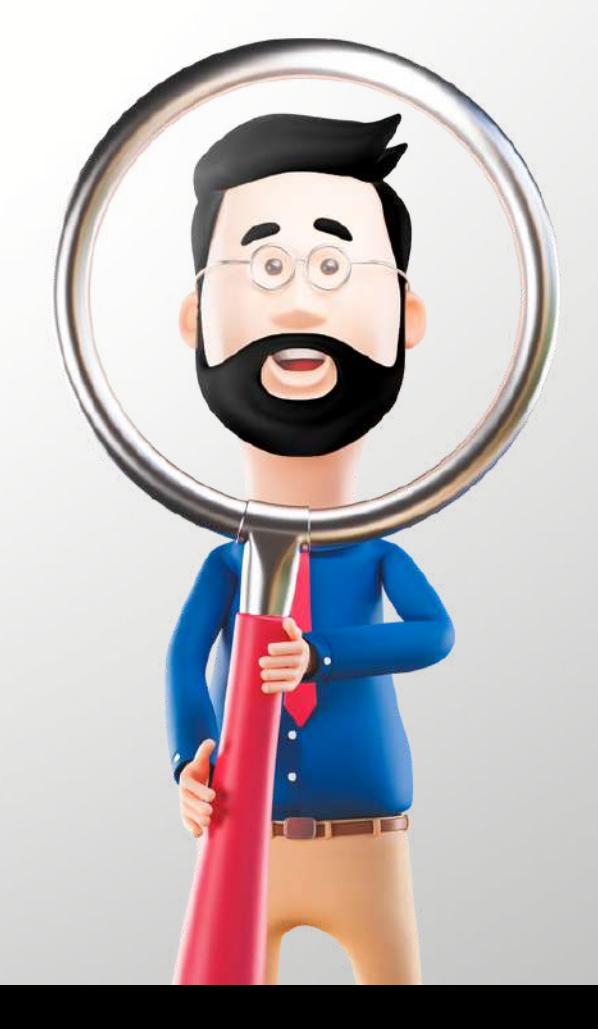

# **Aceite os termos para autorização da Integração com o Shopping de Preços**

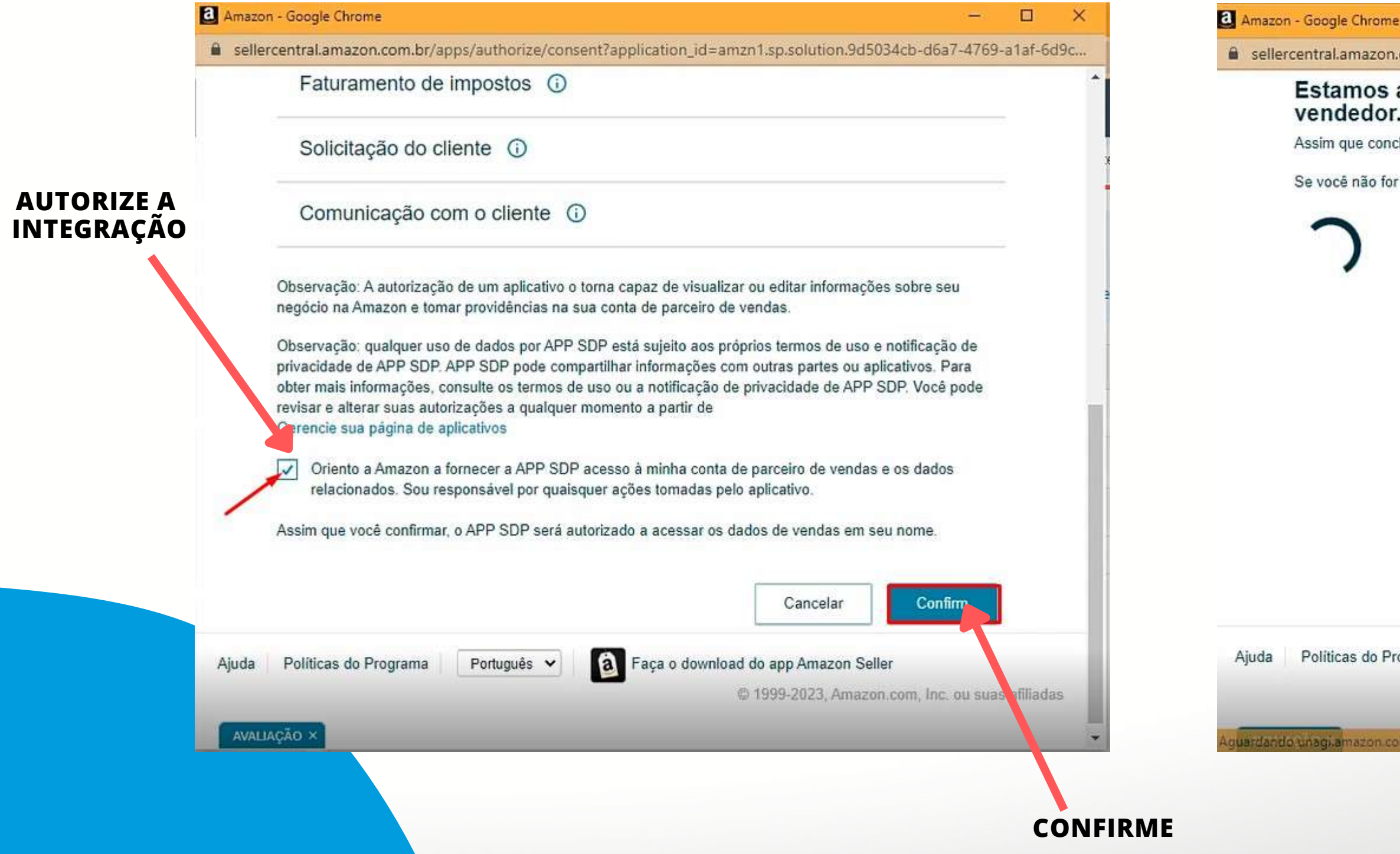

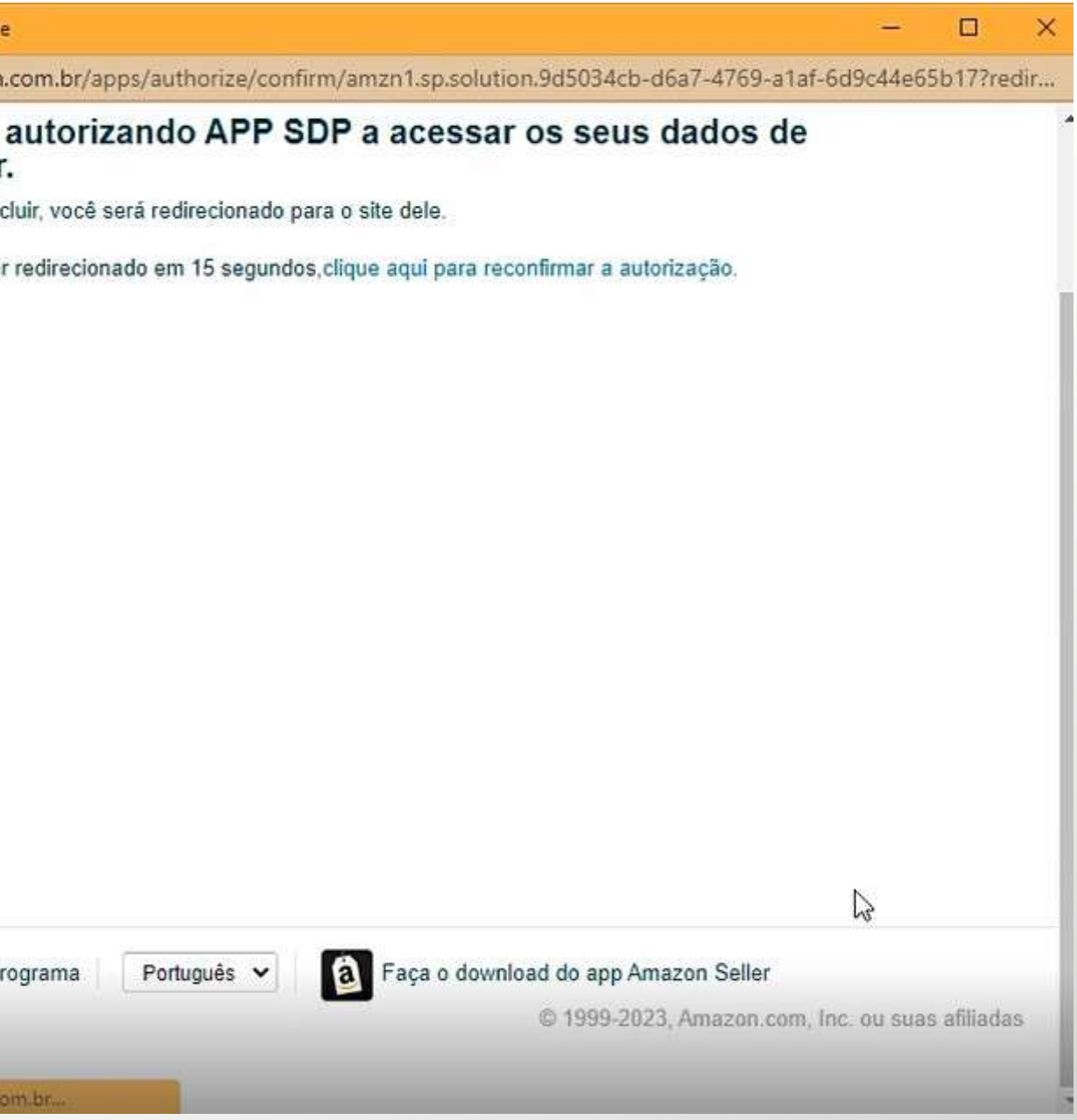

## APÓS AUTORIZAÇÃO, A TELA SE FECHARÁ E VOLTARÁ AO SHOPPING DE PREÇOS. **BASTA CLICAR NO BOTÃO SALVAR**

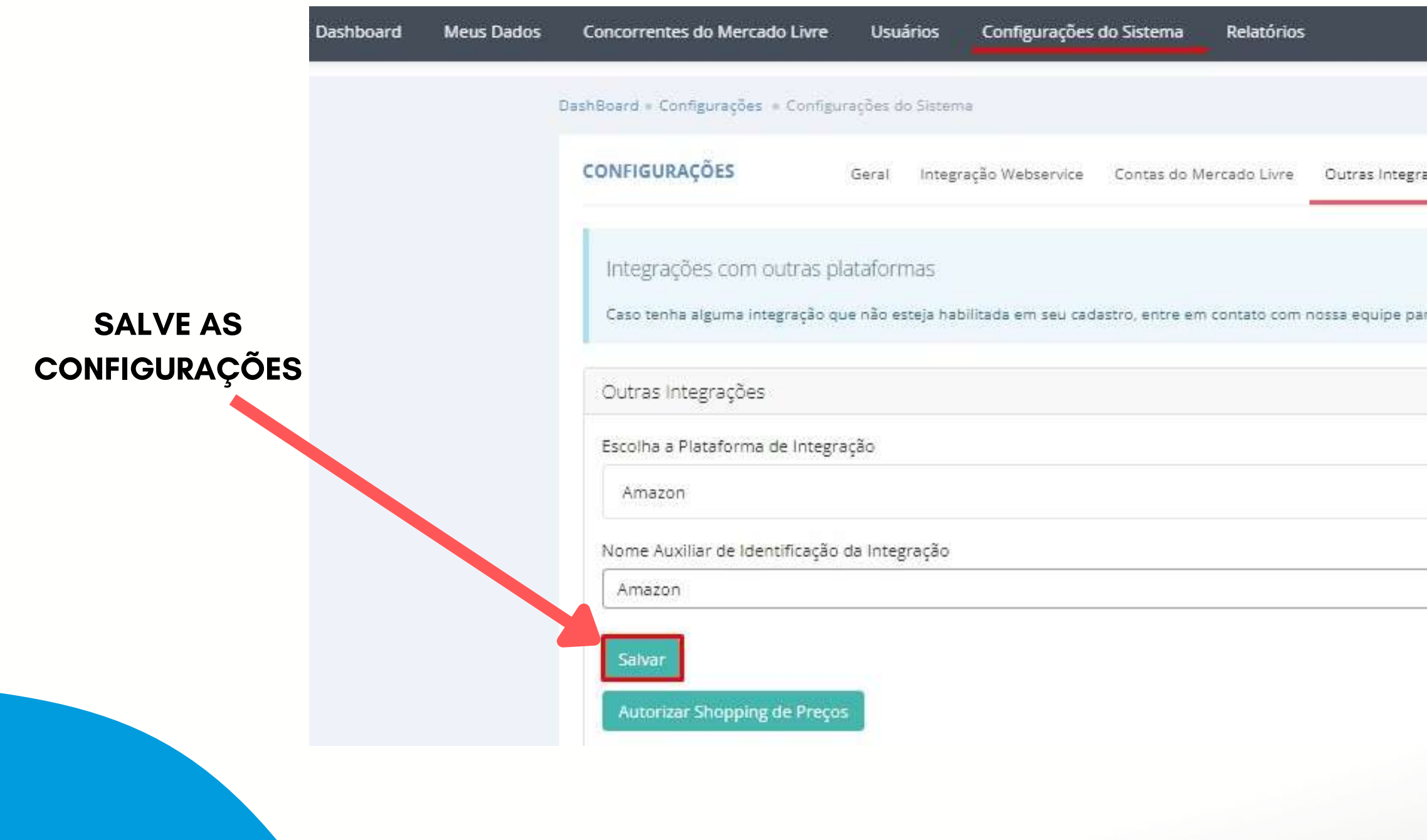

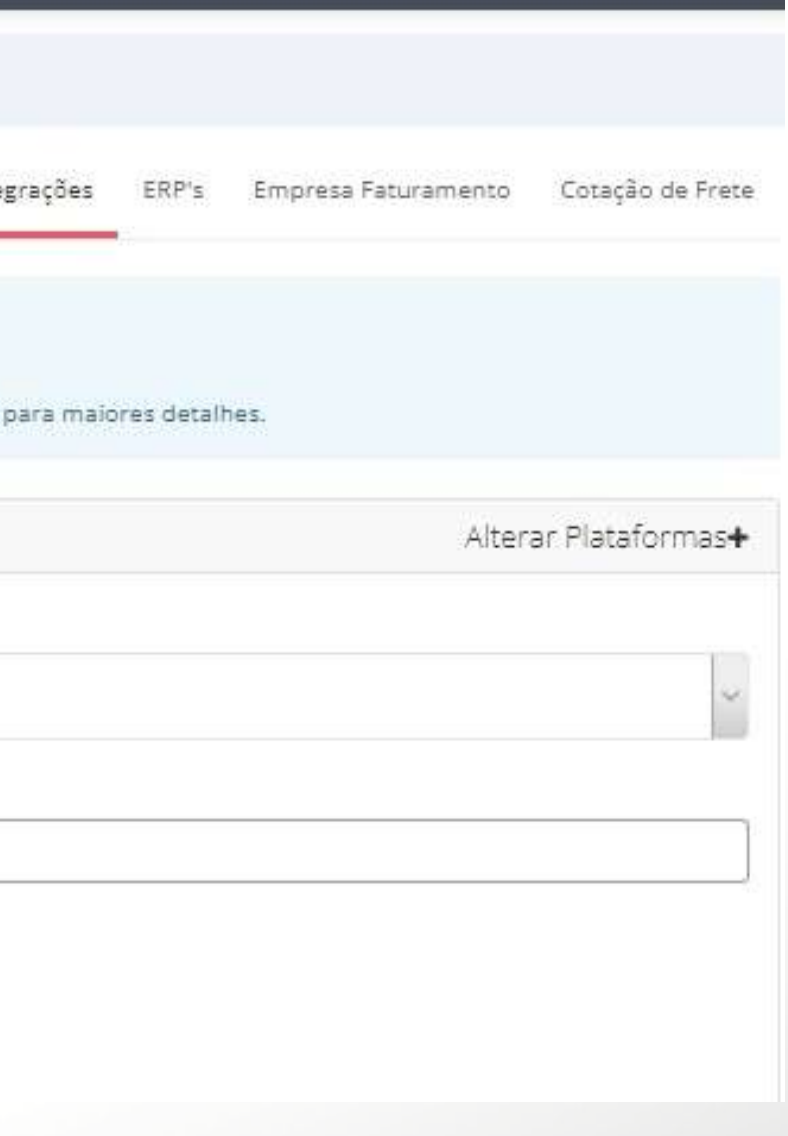

# **CADASTRO NO SHOPPING DE PREÇOS**

shopping

de preços

# **• PARA REALIZAR O SEU CADASTRO NO SHOPPING DE PREÇOS, ACESSE A URL [HTTPS://WWW.SHOPPINGDEPRECOS.COM.BR/REGISTRO](https://www.shoppingdeprecos.com.br/registro)**

- **• SERÁ EXIBIDA A TELA DE REGISTRO, COMO NA IMAGEM EM ANEXO**
- **• APÓS PREENCHER OS DADOS SOLICITADOS, CLIQUE EM PRÓXIMO**

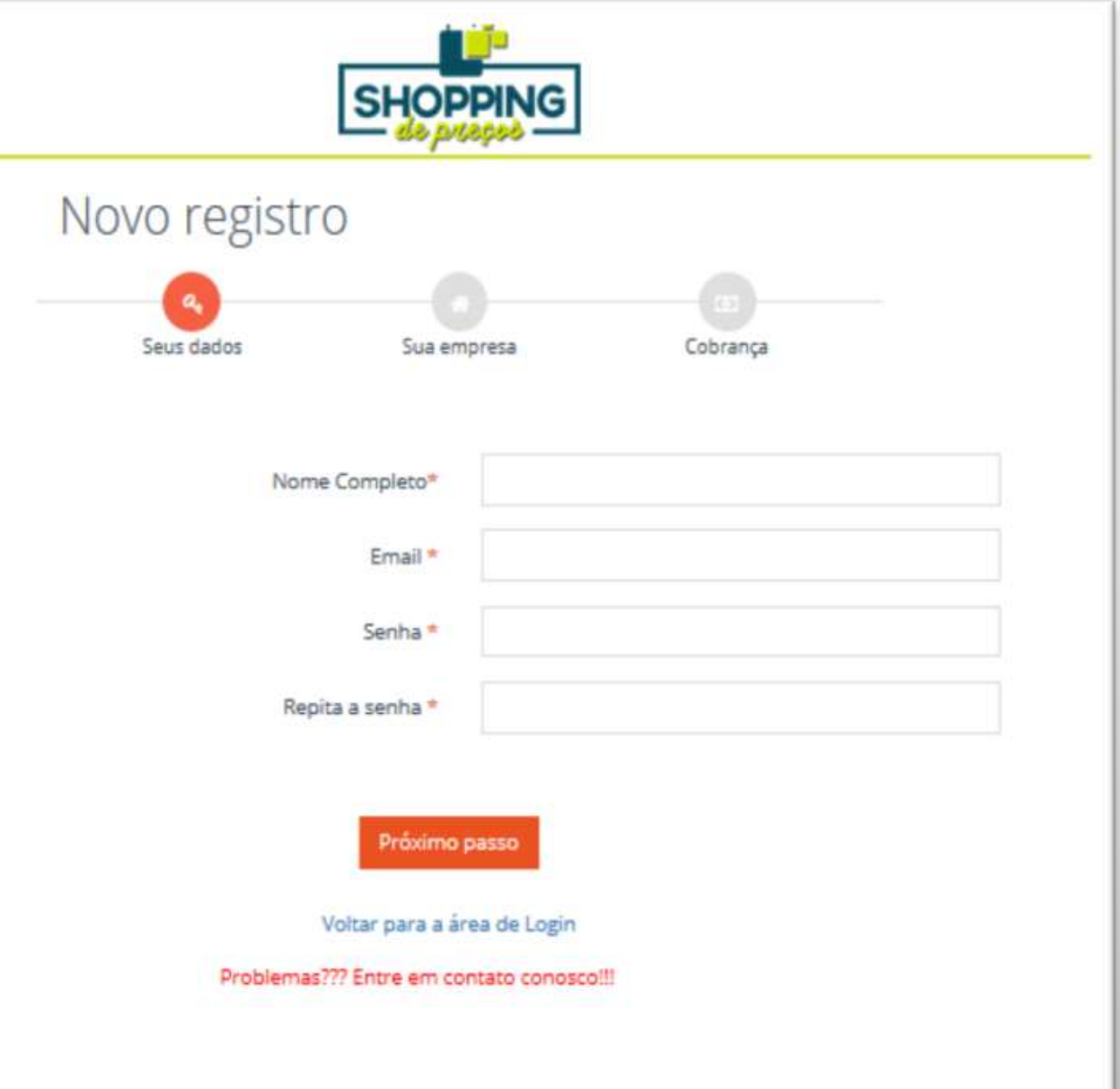

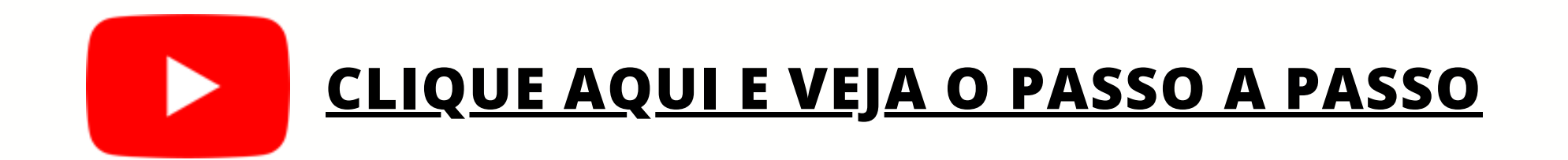

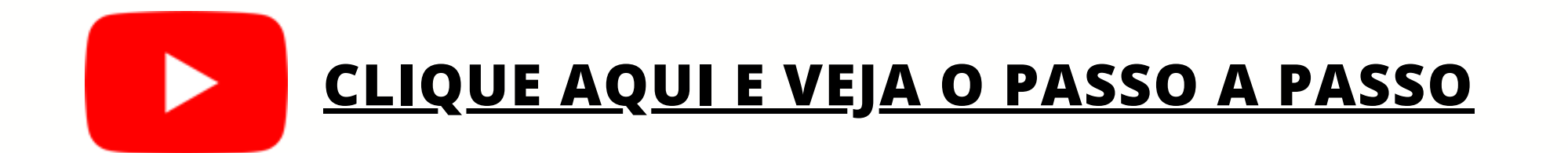

• PREENCHA OS DADOS DE SUA EMPRESA E CLIQUE EM PRÓXIMO PASSO

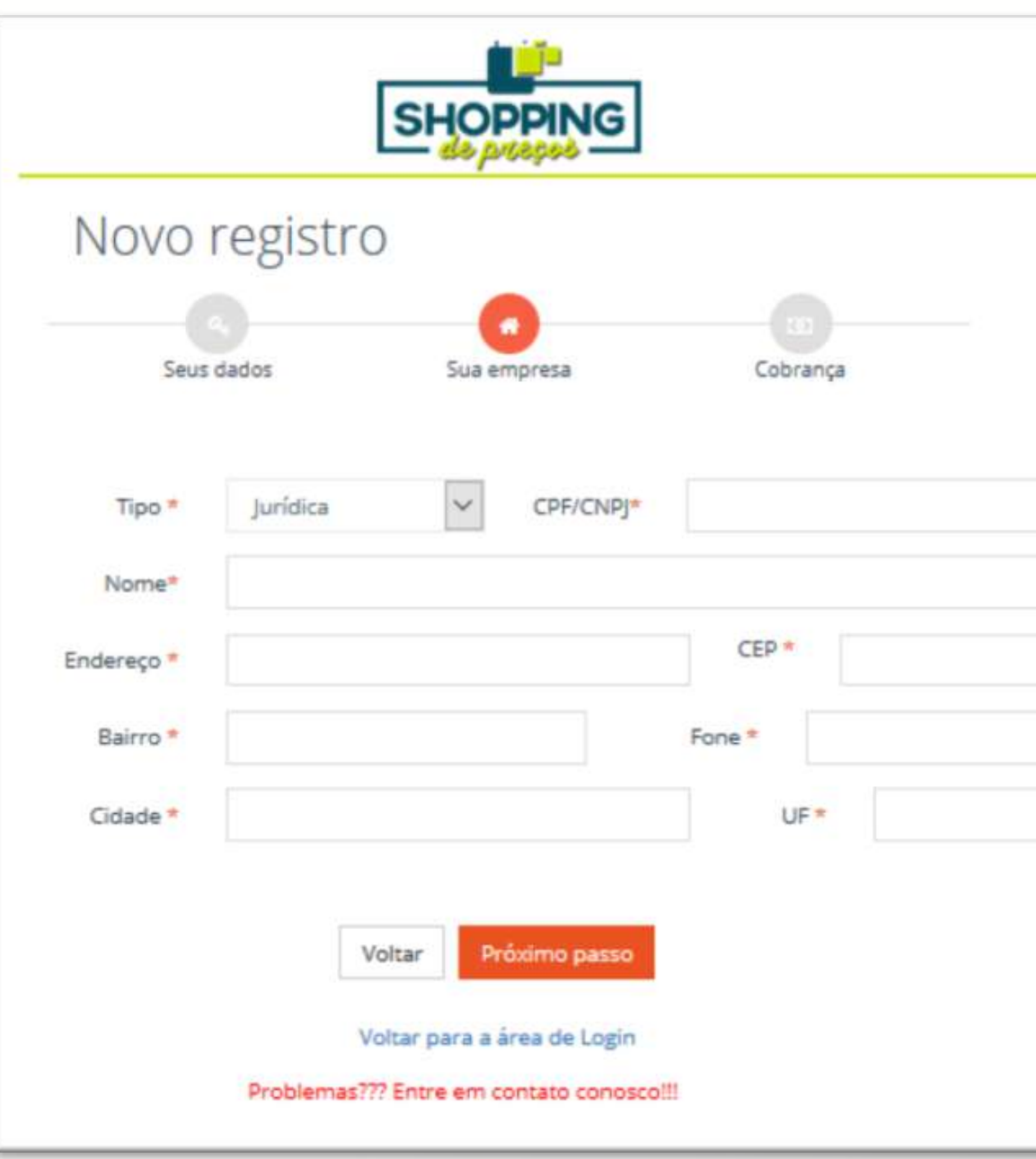

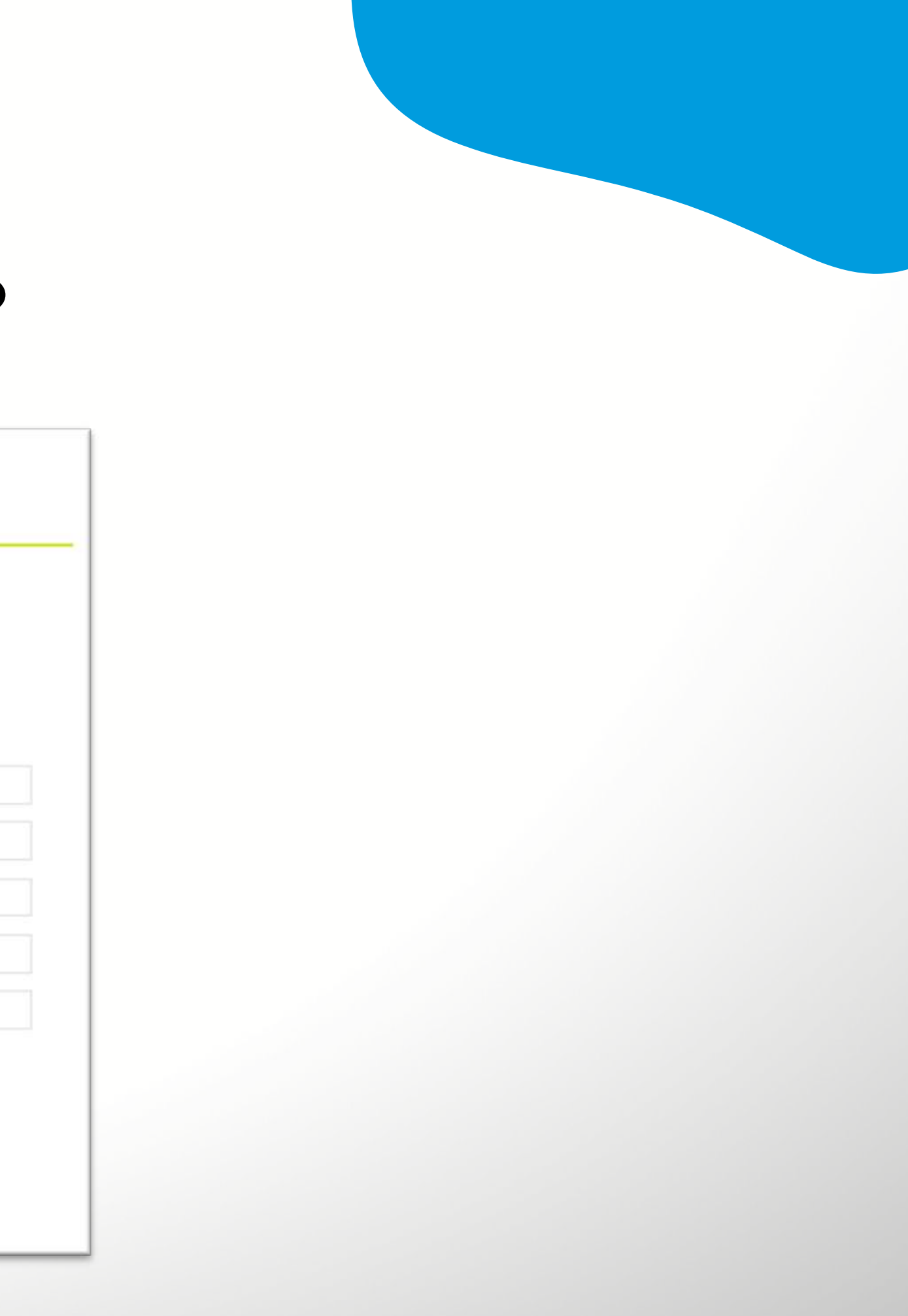

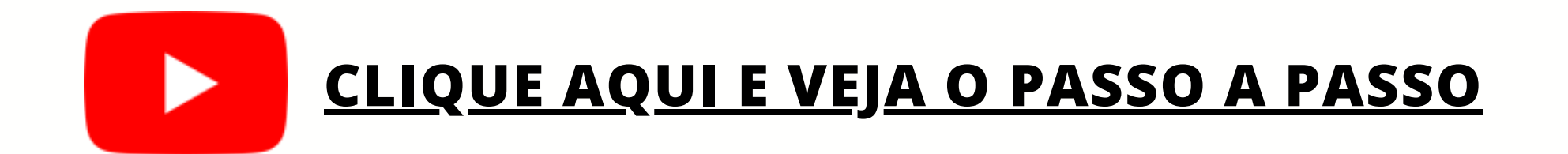

- **• ESCOLHA QUALQUER PACOTE QUE SERÁ APRESENTADO E NO CAMPO "CUPOM DE DESCONTO" DIGITE AMAZON-FBA**
- **• APÓS INSERIR O CUPOM, CLIQUE EM CONFIRMAR REGISTRO**

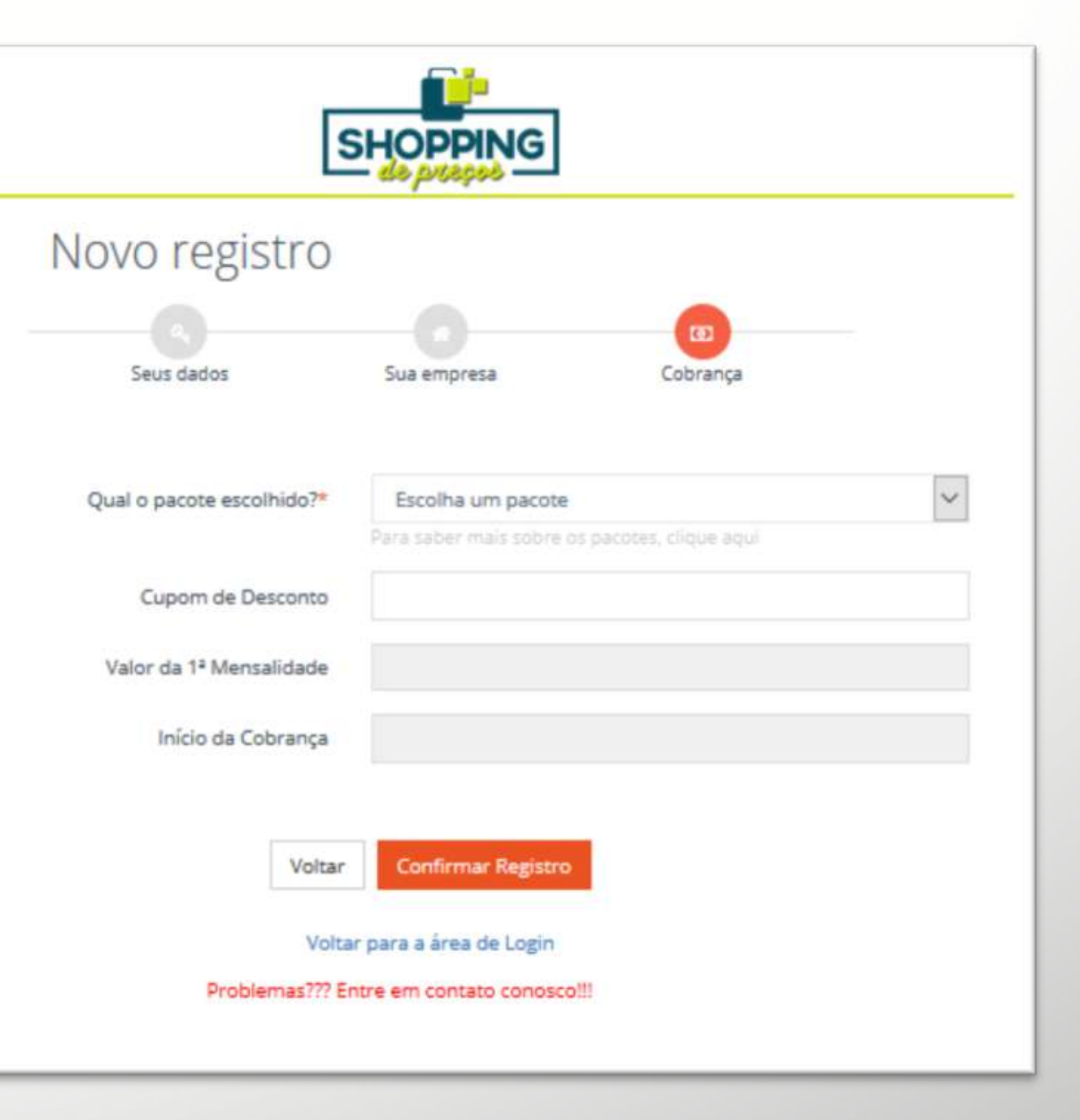

# **CADASTRO DA EMPRESA DE FATURAMENTO**

 $\frac{1}{\sqrt{2}}$ 

shopping

de preços

# **<CAMINHO PARA REALIZAR O CADASTRO D/> A EMPRESA DE FATURAMENTO/>**

**CONFIGURAÇÕES DO SISTEMA > EMPRESAS DE FATURAMENTO > ADICIONAR EMPRESA**

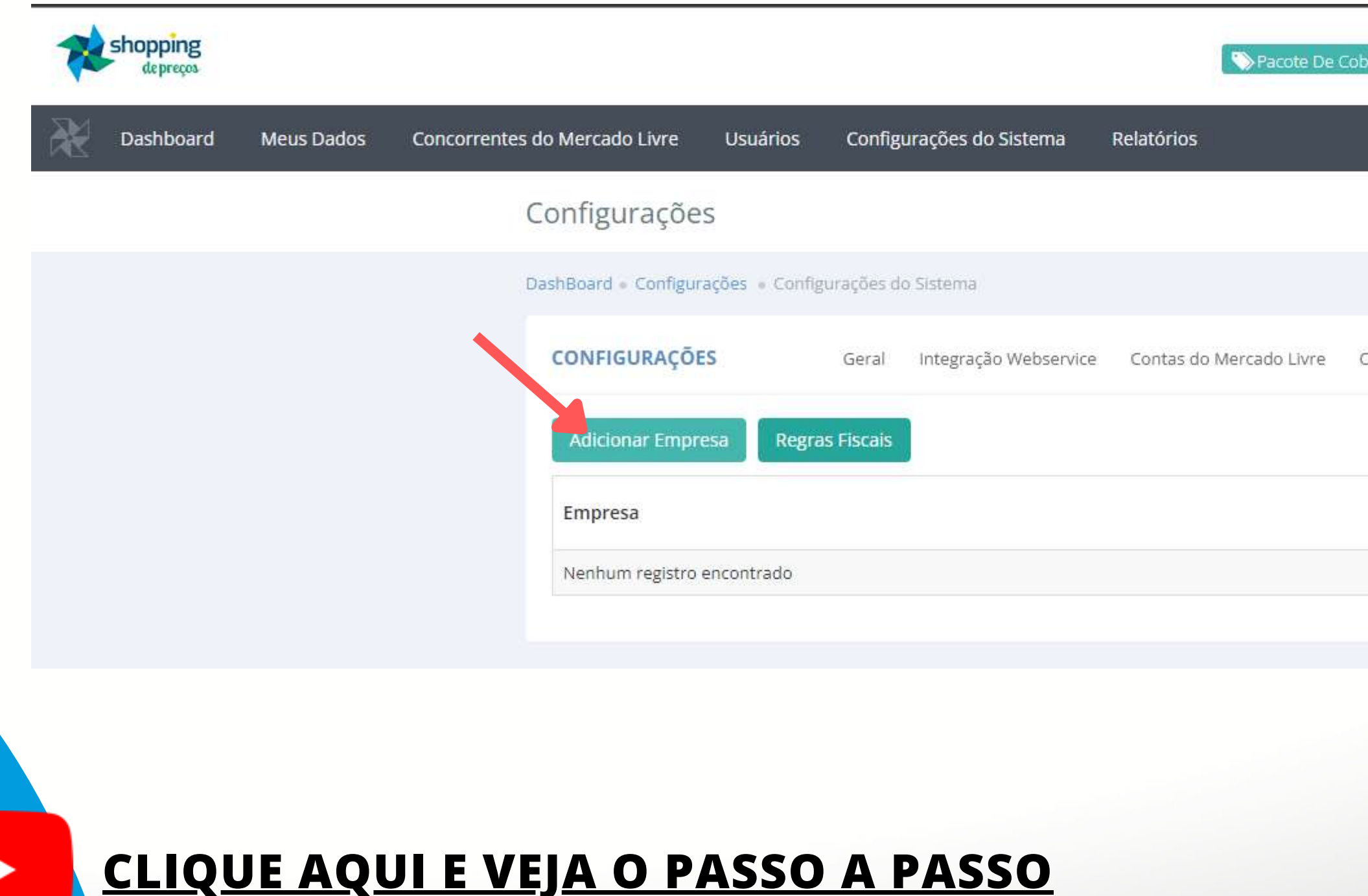

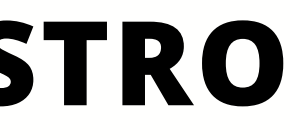

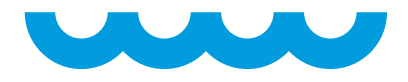

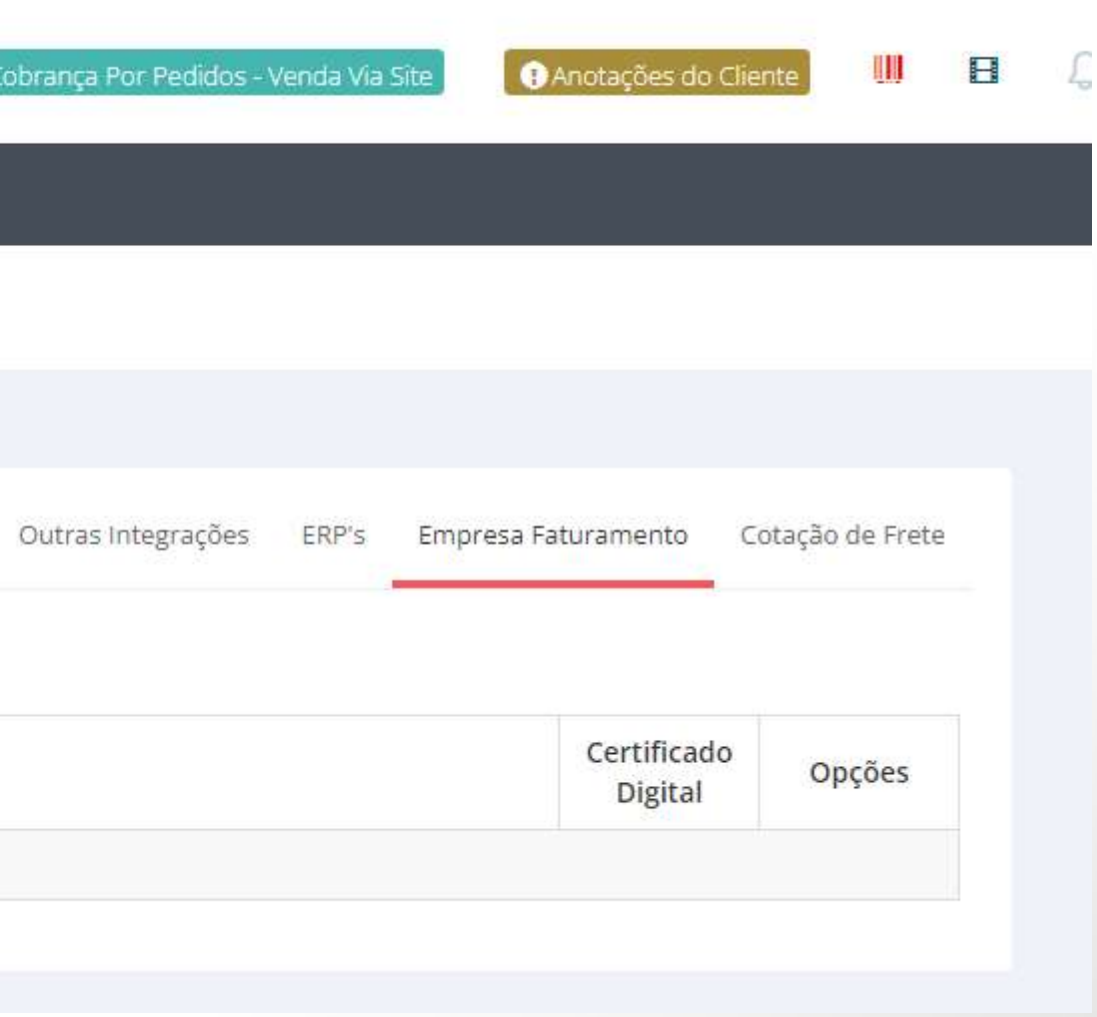

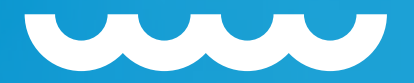

# **PARA CADASTRAR SUA EMPRESA, CLIQUE EM ADICIONAR EMPRESA E PREENCHA OS DADOS SOLICITADOS; OS CAMPOS DE SIGEP NÃO SÃO NECESSÁRIOS!!**

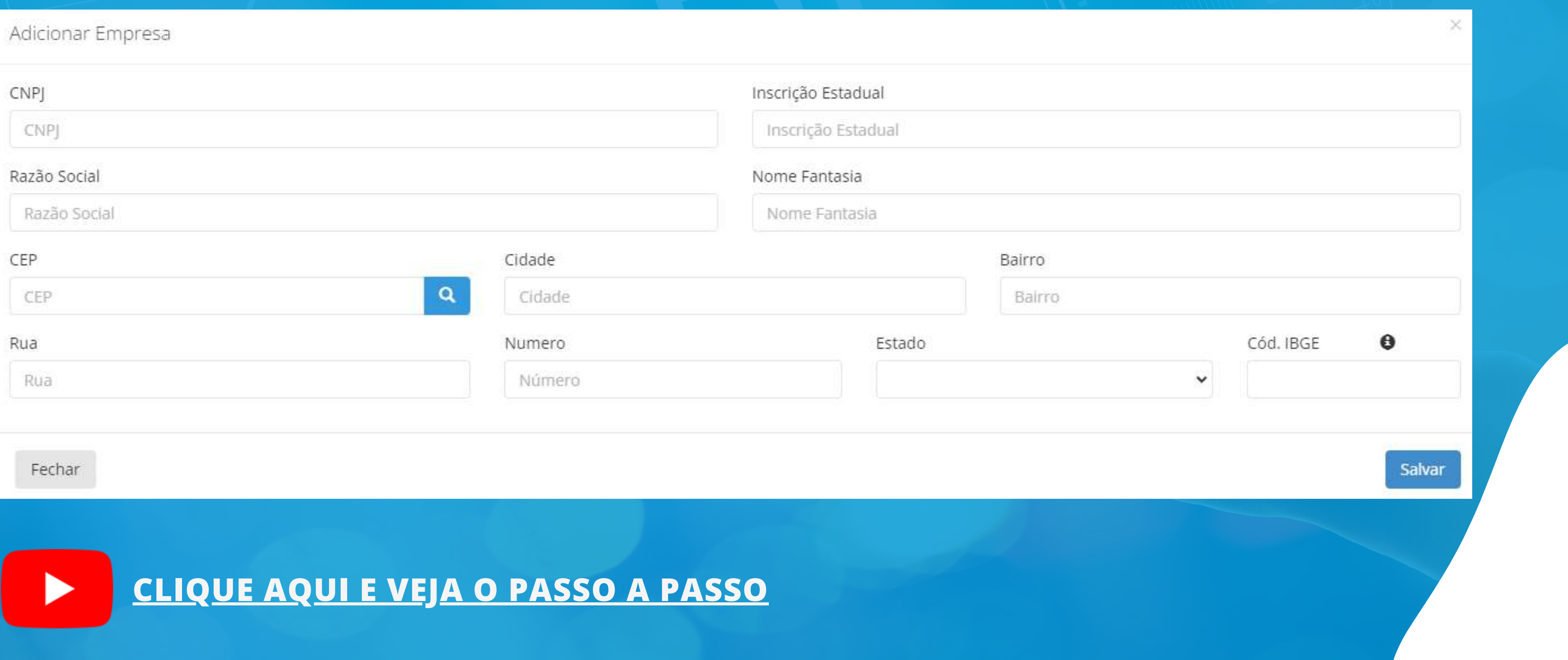

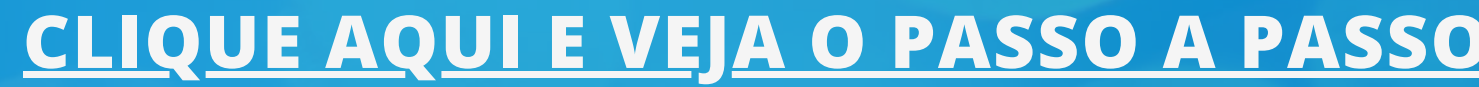

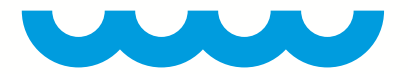

# APÓS O CADASTRO, VOCÊ SERÁ REDIRECIONADO À TELA COM A LISTAGEM DAS EMPRESAS;

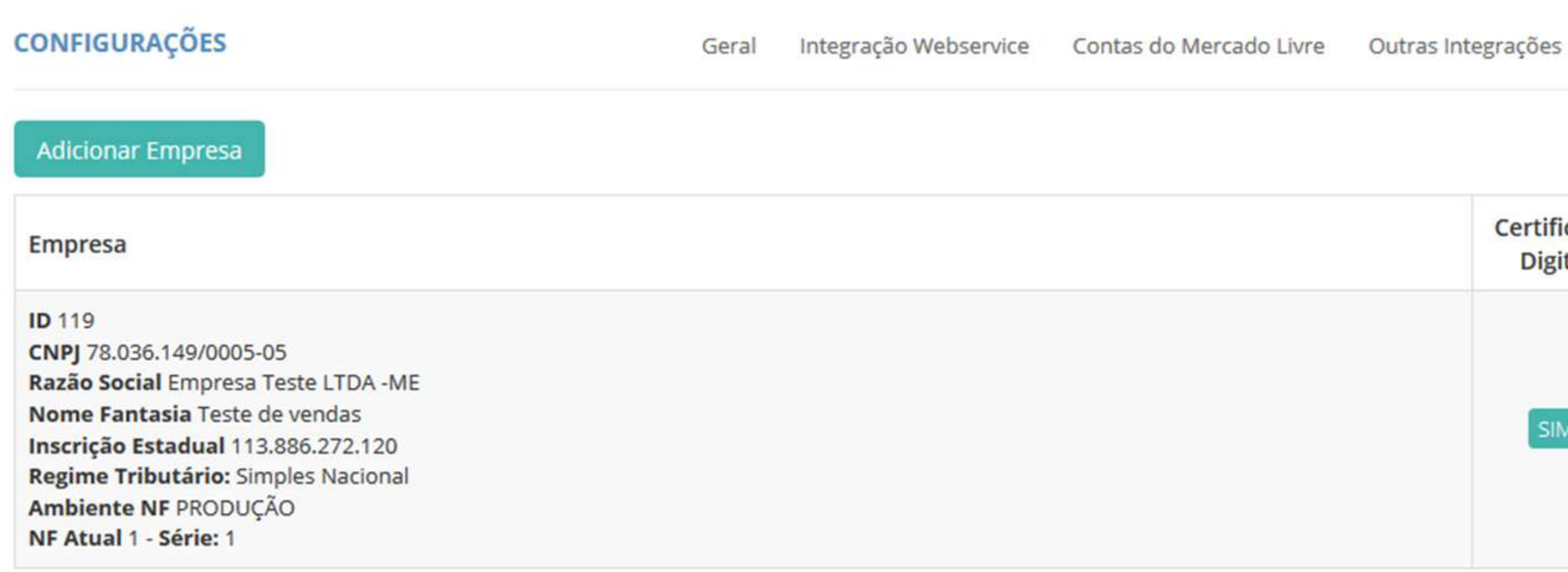

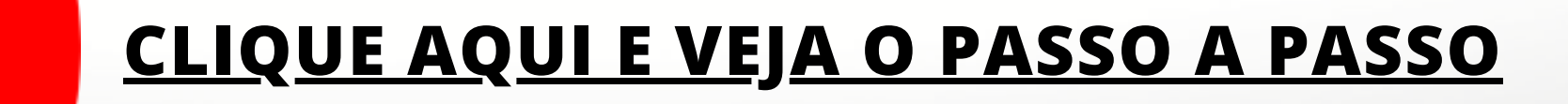

Empresa Faturamento

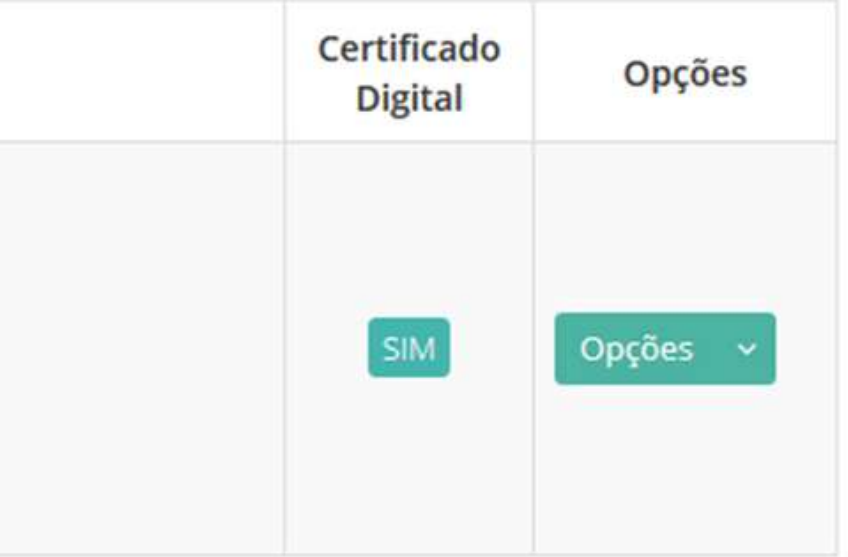

# **[CLIQUE](https://www.youtube.com/watch?app=desktop&v=vA0ALLpvgbM&feature=youtu.be) AQUI E VEJA O PASSO A PASSO**

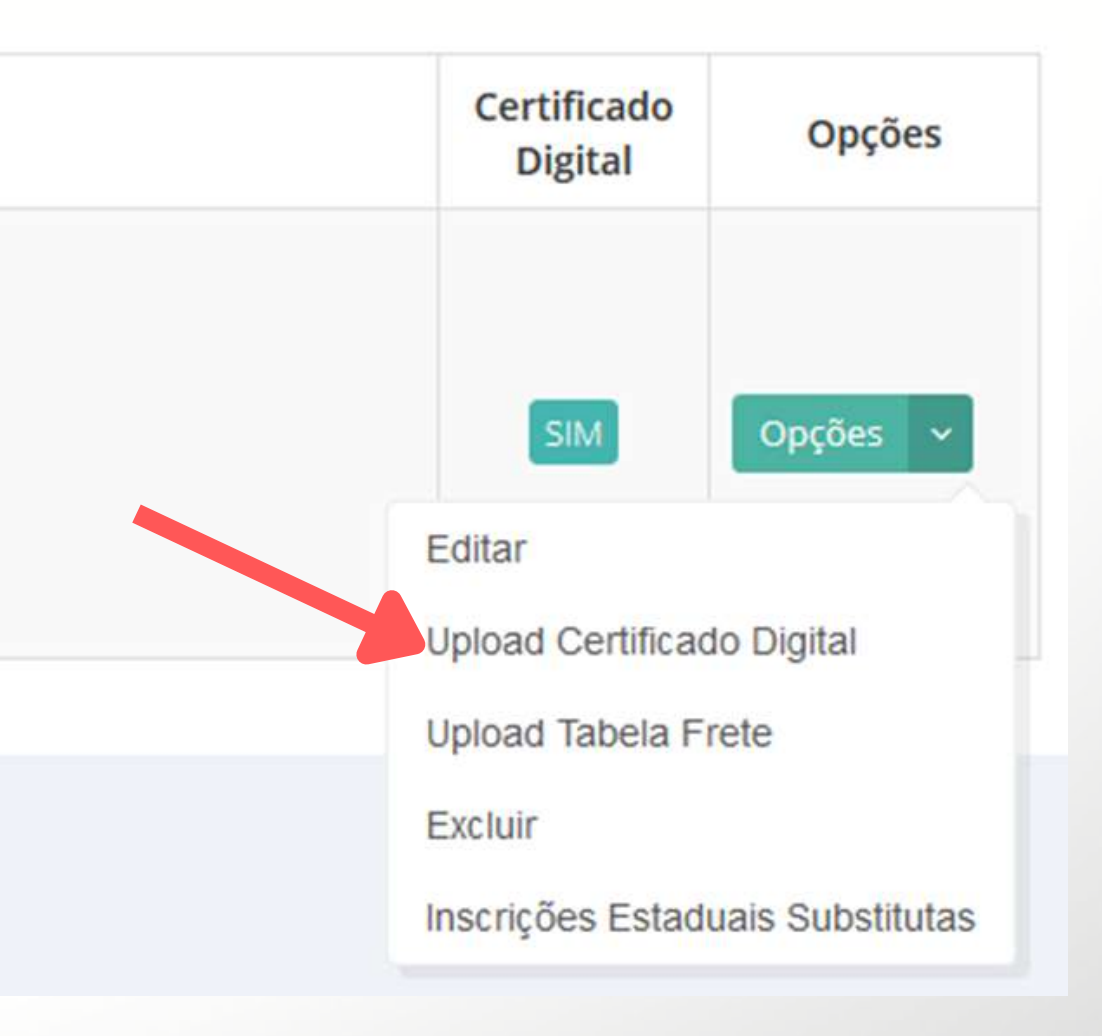

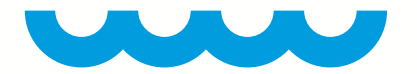

# **• PARA QUE O HAJA O FATURAMENTO AUTOMÁTICO DAS VENDAS, É NECESSÁRIO QUE VOCÊ TENHA UM CERTIFICADO DO TIPO A1 E FAÇA O UPLOAD DO CERTIFICADO E A SENHA PARA O SISTEMA;**

## **• PARA REALIZAR O UPLOAD DO CERTIFICADO, ACESSE O MENU OPÇÕES / UPLOAD DE CERTIFICADO DIGITAL;**

### **Empresa**

**ID 119** 

CNPJ 78.036.149/0005-05 Razão Social Empresa Teste LTDA -ME Nome Fantasia Teste de vendas Inscrição Estadual 113.886.272.120 Regime Tributário: Simples Nacional Ambiente NF PRODUÇÃO NF Atual 1 - Série: 1

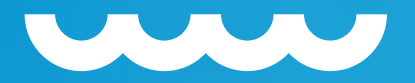

### INFORME A SENHA E ESCOLHA O ARQUIVO PFX CONTENDO O CERTIFICADO DIGITAL E CLIQUE **EM ENVIAR**

\*\*\*CERTIFIQUE-SE DE TER INFORMADO A SENHA CORRETAMENTE

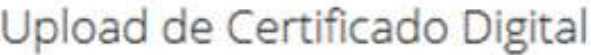

CNPJ: 780361490005-05 Nome Fantasia : Teste de Vendas

Senha do Certificado

**Certificado Digital** 

Browse... No file selected.

Fechar

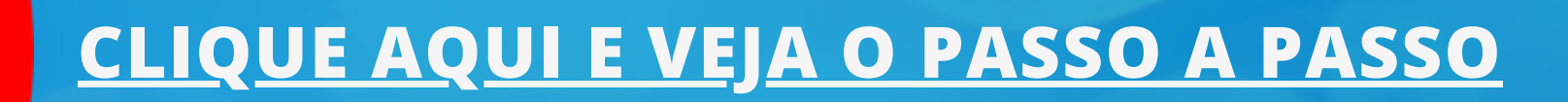

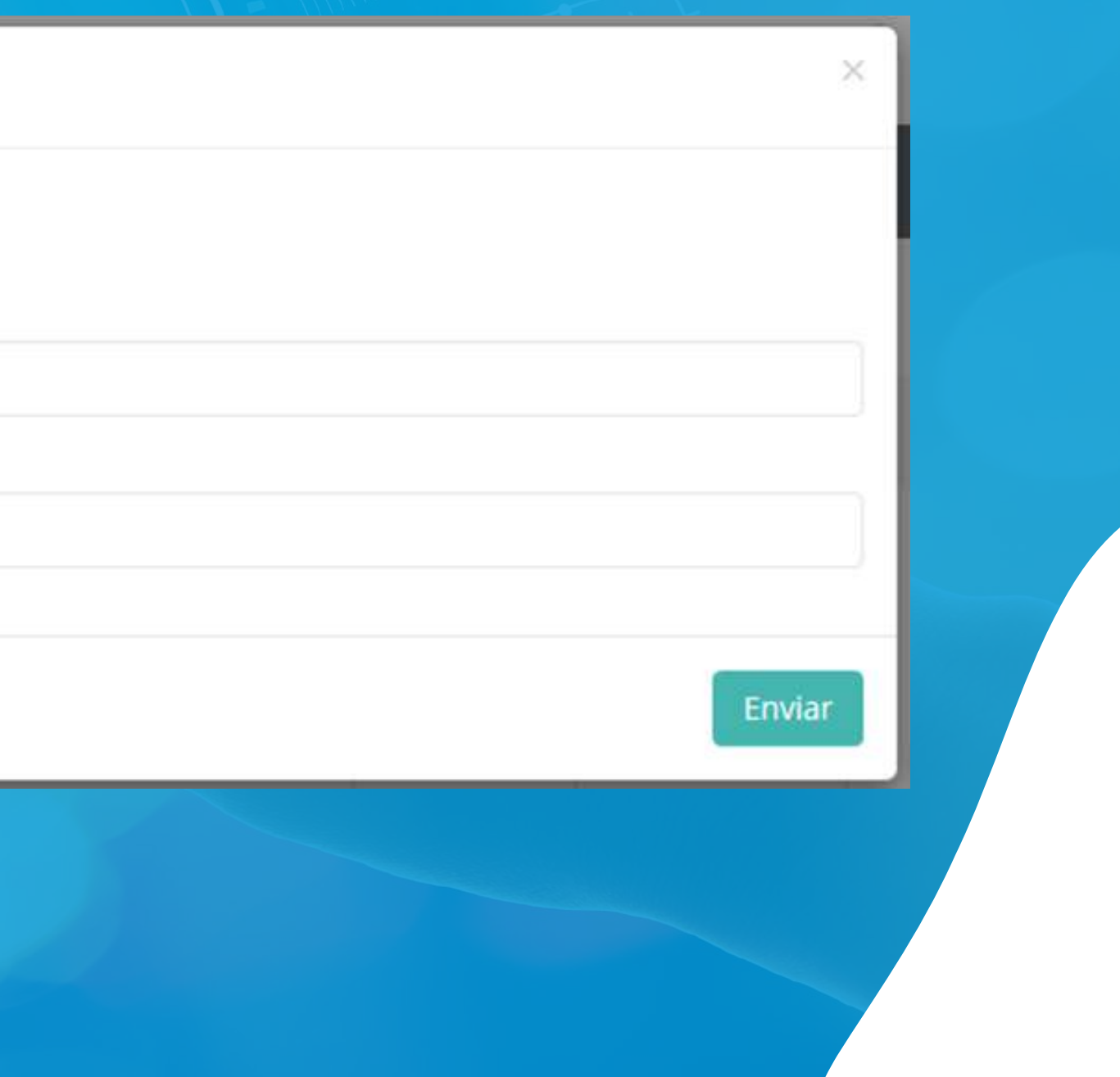

# **CADASTRO DE PRODUTOS**

60

shopping

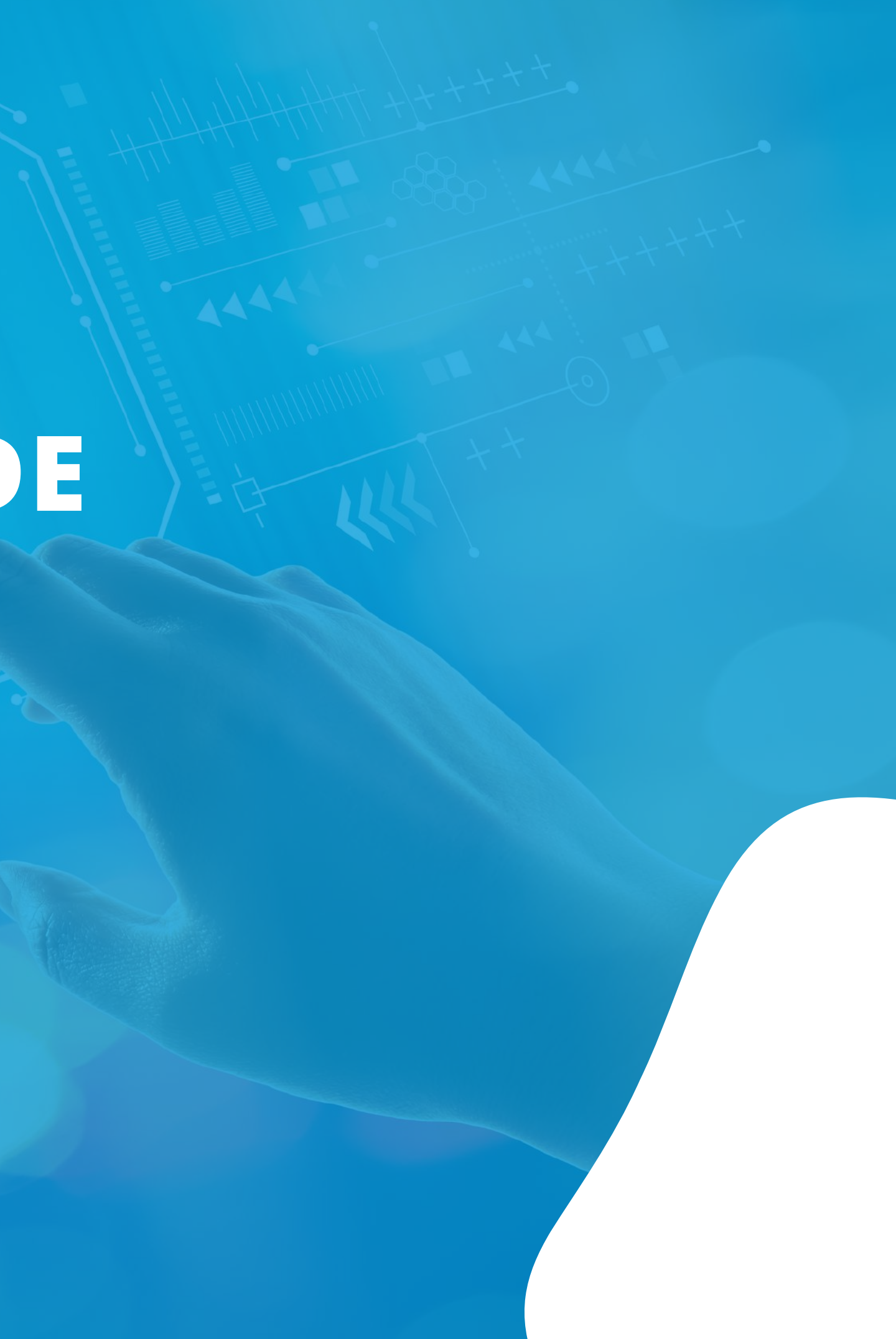

# **[CLIQUE](https://youtu.be/1NfXWe4MNKI) AQUI E VEJA O PASSO A PASSO**

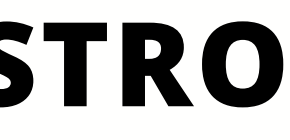

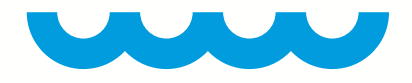

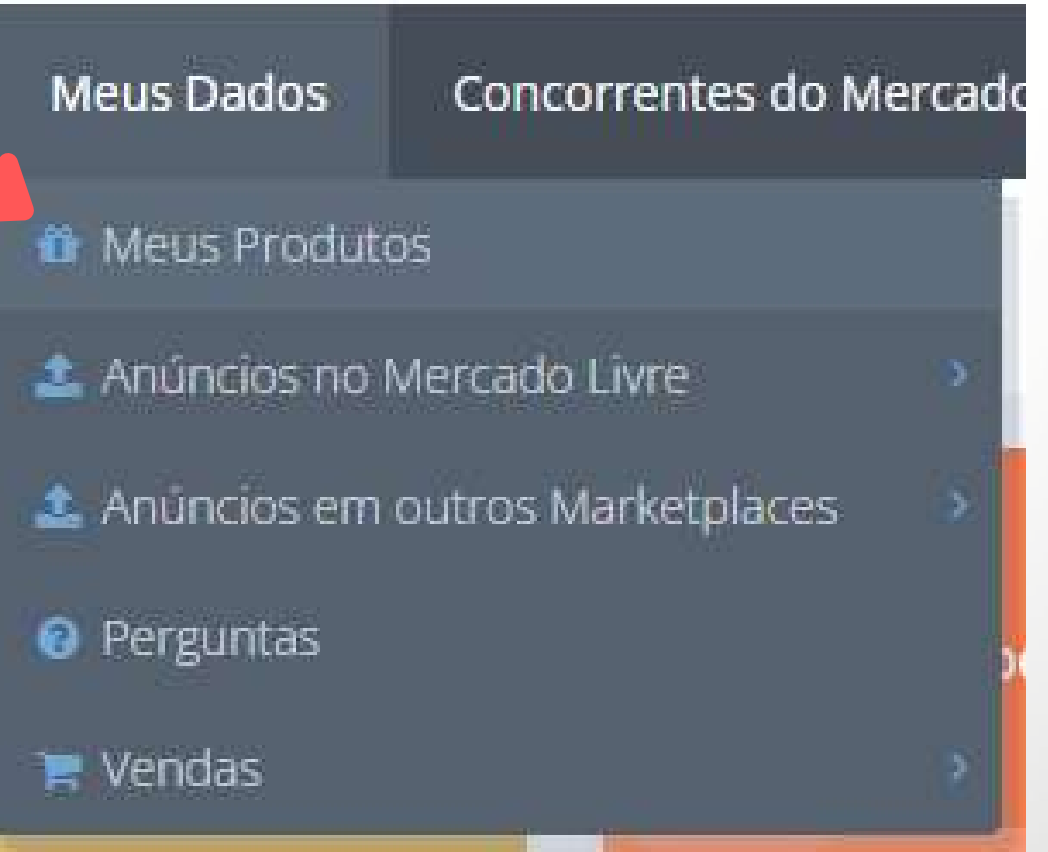

# **<CAMINHO PARA REALIZAR O CADASTRO D/> E PRODUTOS/>**

## **MEUS DADOS > MEUS PRODUTOS**

Para que seus pedidos FBA Onsite sejam faturados corretamente, é necessário que cadastre seus produtos em nosso sistema. Um produto (SKU) pode ter vários anúncios na Amazon ou em outro marketplace.

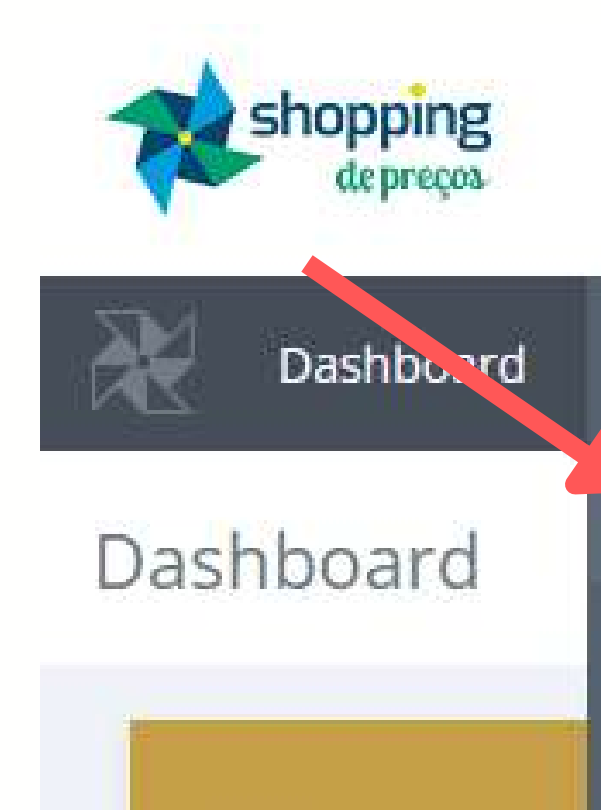

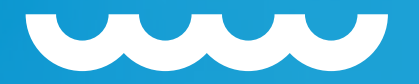

# EXISTEM DUAS FORMAS DE CADASTRAR OS PRODUTOS NO SHOPPING DE PREÇOS. · A PRIMEIRA É INDIVIDUAL, CLICANDO NA OPÇÃO ADICIONAR PRODUTO

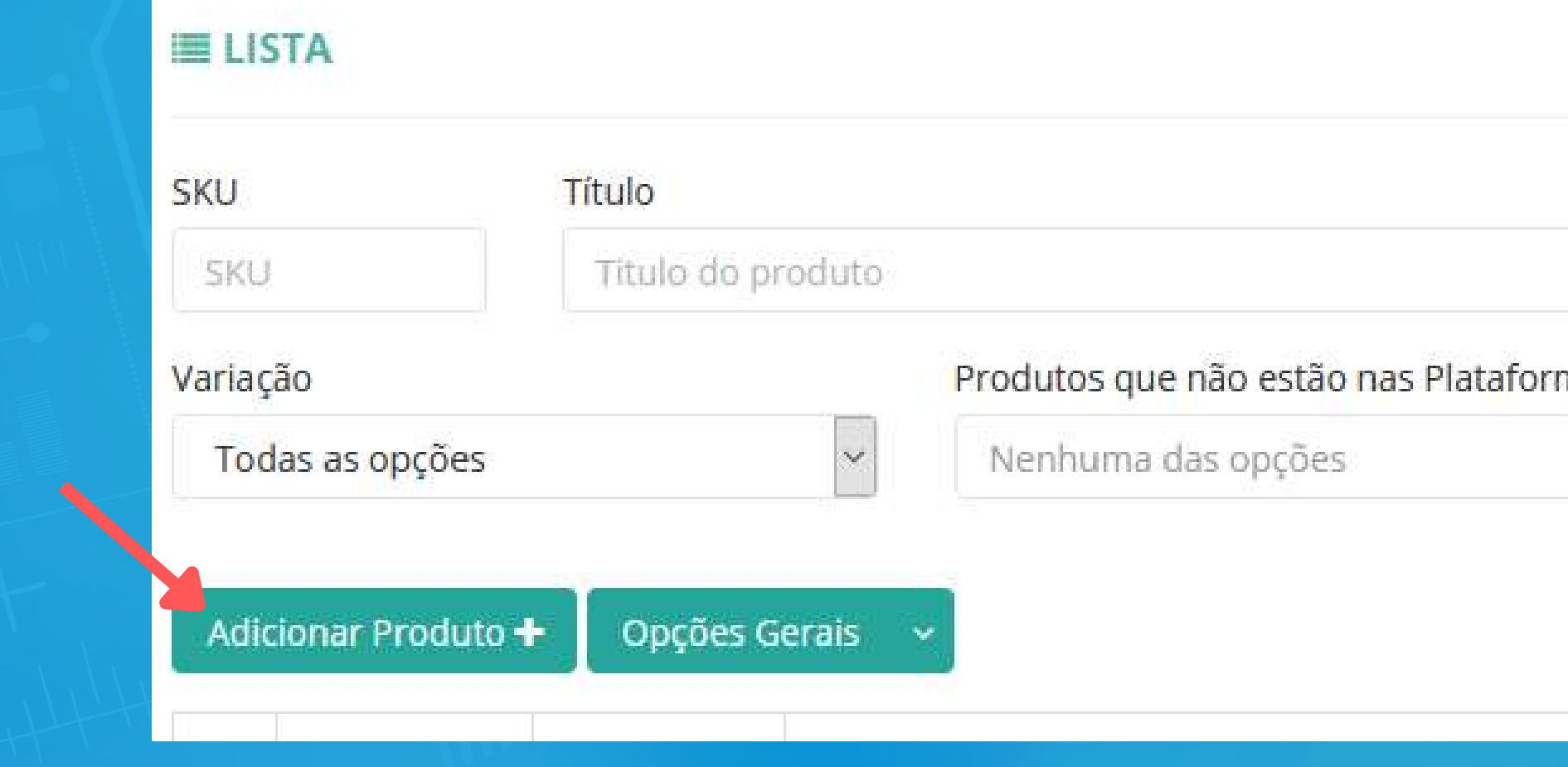

# **CLIQUE AQUI E VEJA O PASSO A PASSO**

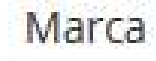

Nome da marca

nas

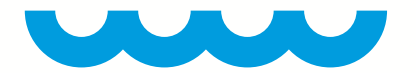

# **• A JANELA QUE SE ABRIRÁ CONTÉM VÁRIAS INFORMAÇÕES REFERENTES AOS PRODUTOS;**

- **• OS CAMPOS PERTINENTES AO FATURAMENTO SÃO:**
	- **SKU** 1.
	- **TÍTULO** 2.
	- **TRIBUTAÇÃO / ORIGEM** 3.
	- **TRIBUTAÇÃO / NCM** 4.
	- **TRIBUTAÇÃO / CEST** 5. **TRIBUTAÇÃO / CSOSN\*** 6.

\*Em caso de empresas do Simples Nacional

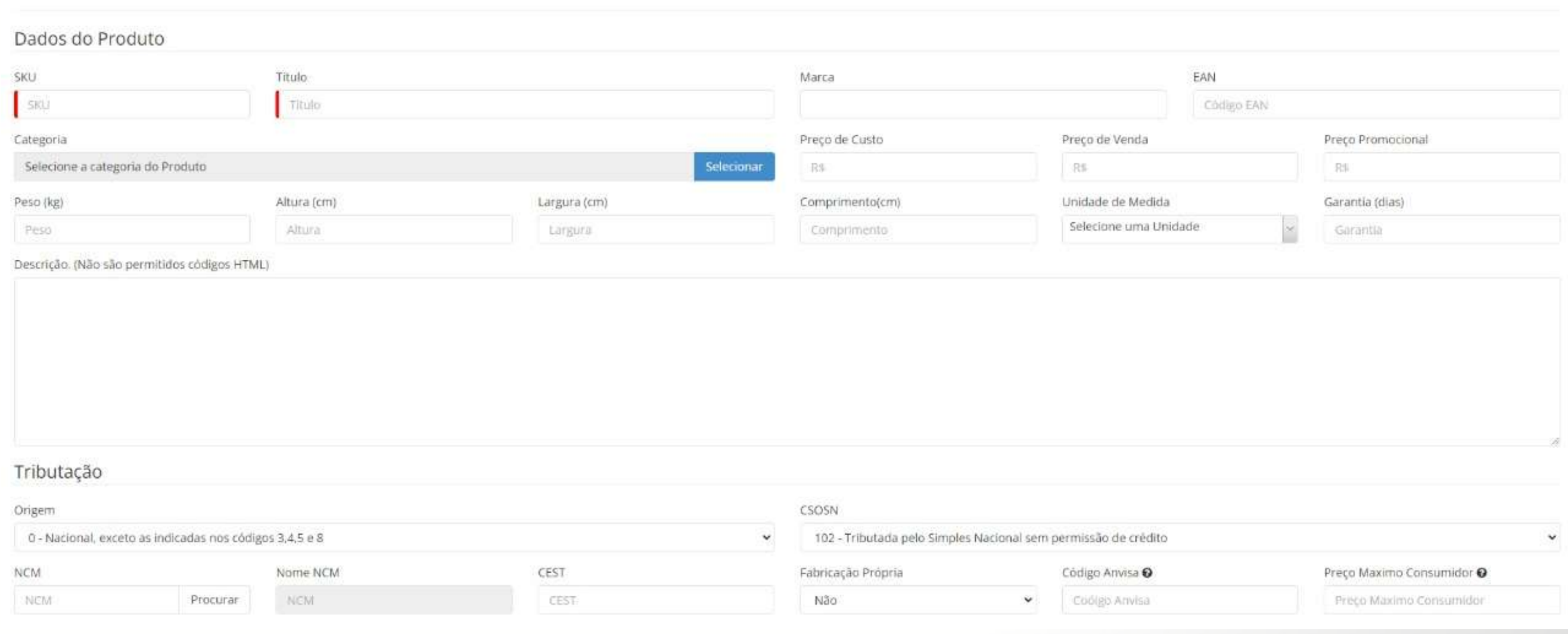

**[CLIQUE](https://youtu.be/1NfXWe4MNKI) AQUI E VEJA O PASSO A PASSO**

### **E ADICIONAR PRODUTO**

## **• APÓS INFORMAR ESTES DADOS, CLIQUE EM SALVAR**

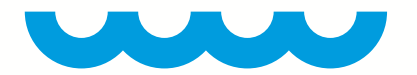

## • A SEGUNDA FORMA DE ENVIAR PRODUTOS É EM LOTE, VIA ARQUIVO XLSX (EXCEL);

**• BASTA CLICAR NA OPÇÃO** 

Enviar Arquivo com Lista de Produtos <sup>1</sup>

shBoard Produto Interno Produtos  $H = LISTA$ Título SKU SKU Titulo do produto Produtos que não estão nas Plataformas Variação  $\downarrow$ Todas as opções Nenhuma das opções Adicionar Produto + Opções Gerais v PI Consultar Produto Marketplace  $\Box$  $ID$ Enviar Arquivo de Produtos 00-053Q- $\Box$ Enviar Arquivo MLB x SKU FOTOGRAFICAS - MOD. TM 3180 **XTRQ** 

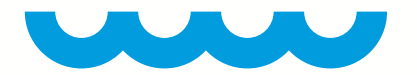

### **• O PRIMEIRO PASSO É BAIXAR UM ARQUIVO MODELO E PREENCHER OS DADOS, CLICANDO NA OPÇÃO EXPORTAR LISTA DE PRODUTOS;**

### **• DEPOIS DE PREENCHER A PLANILHA, CLIQUE EM ADICIONAR ARQUIVO PARA UPLOAD**

### **E UPLOAD DE PRODUTO INTERNO**

### Informações

Este programa é responsável por realizar o upload de um arquivo XLSX, com informações de seus produtos Internos. Faça o download do arquivo com uma lista e padrão indicado, preencha os campos corretamente e depois faça o upload do mesmo arquivo, mantendo os mesmos padrões Tamanho máximo do arquivo para importar é de 3Mb. Se necessário, divida seu arquivo, mantendo sempre o cabeçalho (primeira linha) no início do arquivo.

Exportar Lista de Produtos

+ Adicionar Arquivo para Upload..

# **RELACIONAR PRODUTO COM SKU DA AMAZON**

shopping

le preços

**• APÓS O CADASTRO DO PRODUTO, É NECESSÁRIO RELACIONAR O MESMO COM O(S) ANÚNCIO(S) QUE ESTÃO NA AMAZON;**

**• PARA REALIZAR O DE/PARA DE PRODUTOS X SKUS , BASTA LOCALIZAR O PRODUTO CADASTRADO, NA TELA DE PRODUTOS E CLICAR EM GERENCIAR, NA COLUNA ANÚNCIOS NOS MARKETPLACES;**

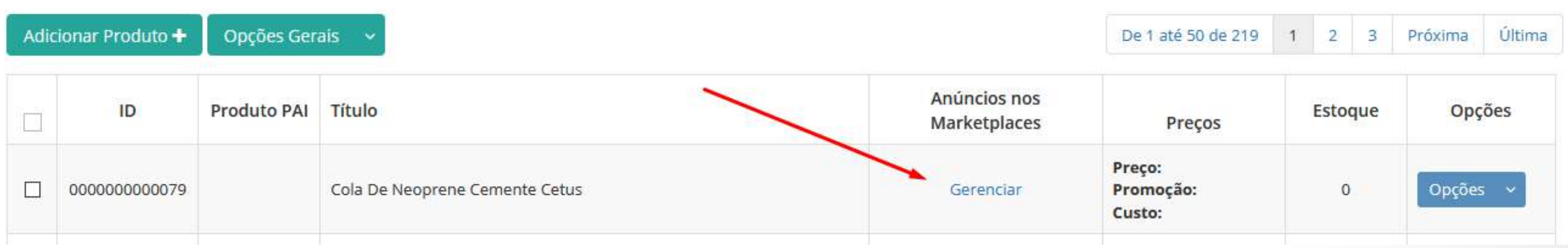

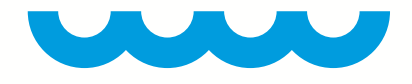

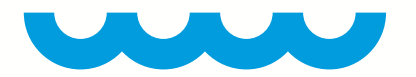

## **• IRÁ ABRIR UMA TELA COM DUAS ABAS. CLIQUE NA ABA RELACIONAR COM ANÚNCIOS JÁ CADASTRADOS**

Anúncios nos MarkePlaces

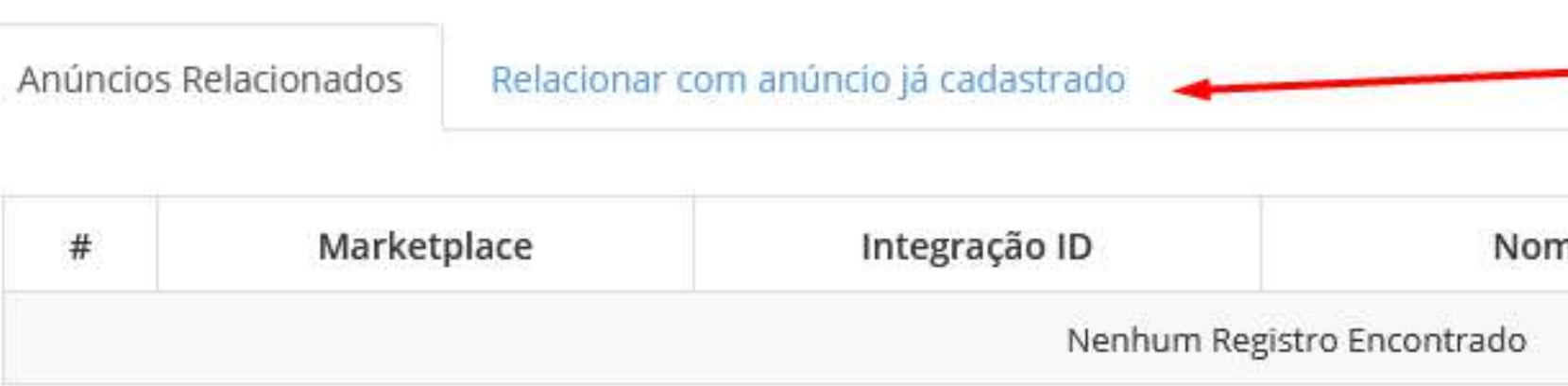

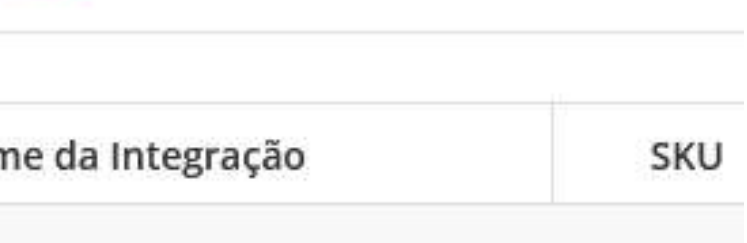

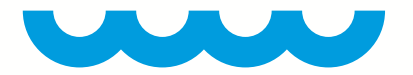

# • ESCOLHA A INTEGRAÇÃO QUE DESEJA RELACIONAR E DEPOIS INSIRA O SKU DO ANÚNCIO<br>QUE ESTÁ NA AMAZON;

**. CLIQUE EM SALVAR** 

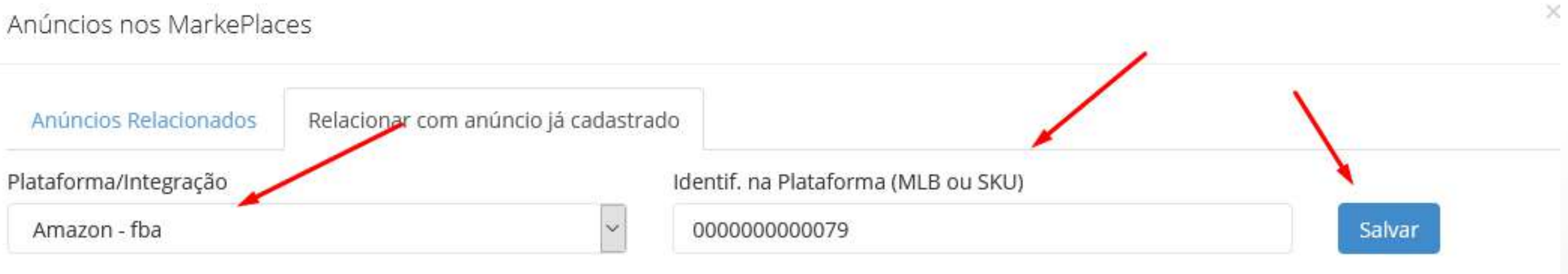

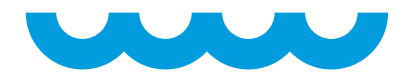

# **• PARA VERIFICAR SE O PRODUTO ESTÁ DEVIDAMENTE RELACIONADO COM OS SKUS DA AMAZON, BASTA OBSERVAR SE EXISTE UM ÍCONE COM SÍMBOLO DA AMAZON NA LISTA DO PRODUTO.**

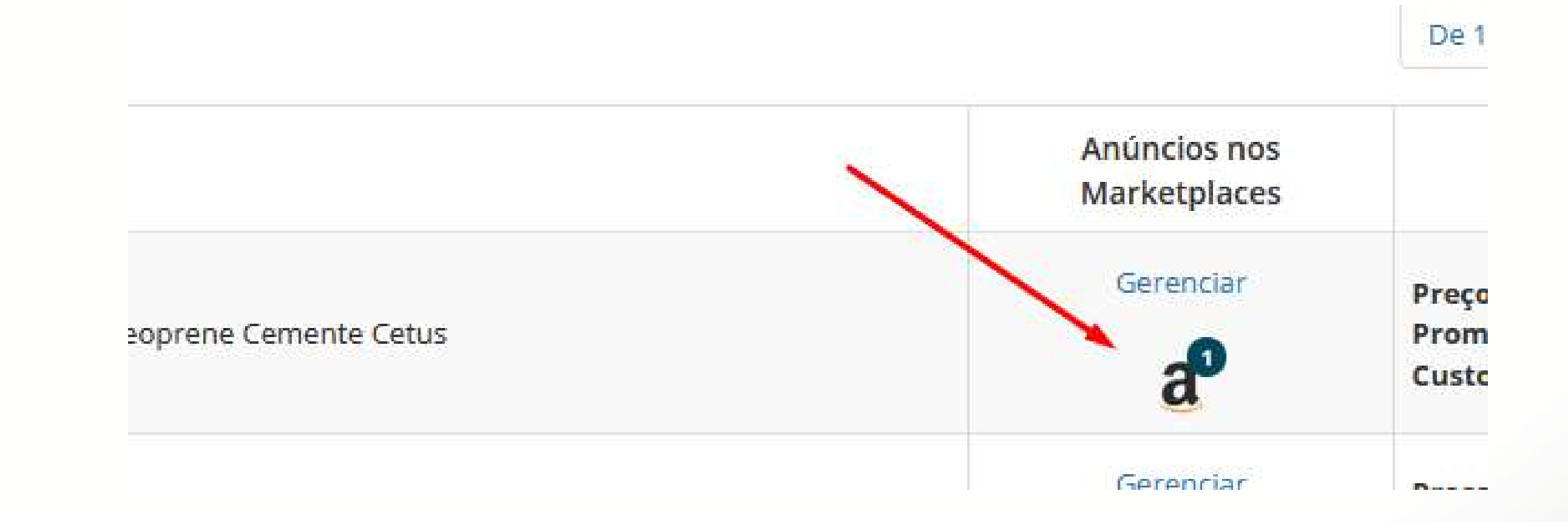

# **<COMO ATUALIZAR A VERSÃO DA API DA A/> MAZON NO SHOPPING DE PREÇOS/>**

**CONFIGURAÇÕES DO SISTEMA > OUTRAS INTEGRAÇÕES**

## **Inconsistência:**

Obrigatoriamente, todas as integrações da Amazon devem ser atualizadas para a nova versão da API que foi incrementada, para que a sincronização e processamento de dados continue operando normalmente.

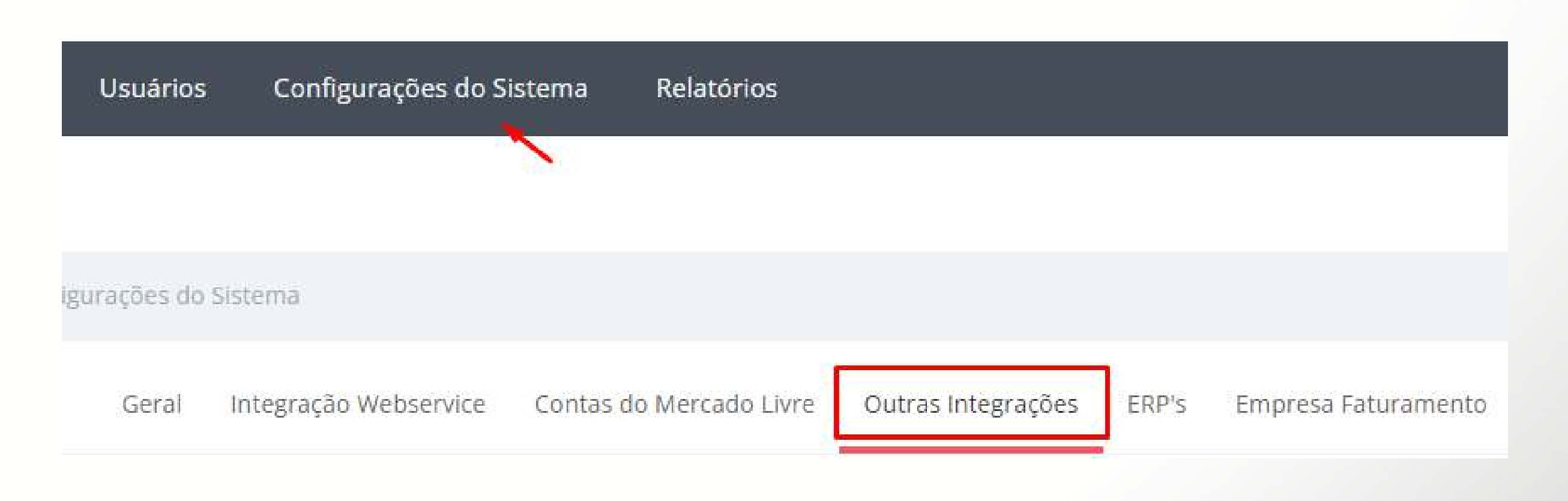

### **Requisitos:** Integração de sua conta da Amazon Convencional ou Amazon FBA.

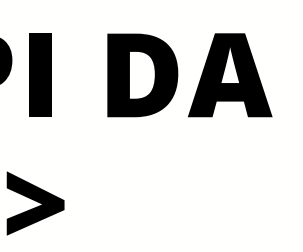

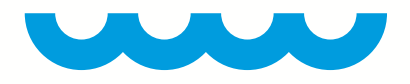

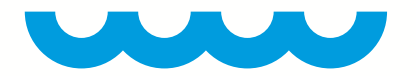

# · EM SUA INTEGRAÇÃO DA AMAZON, CLIQUE EM OPÇÕES > AUTORIZAR VERSÃO NOVA DA API DA AMAZON

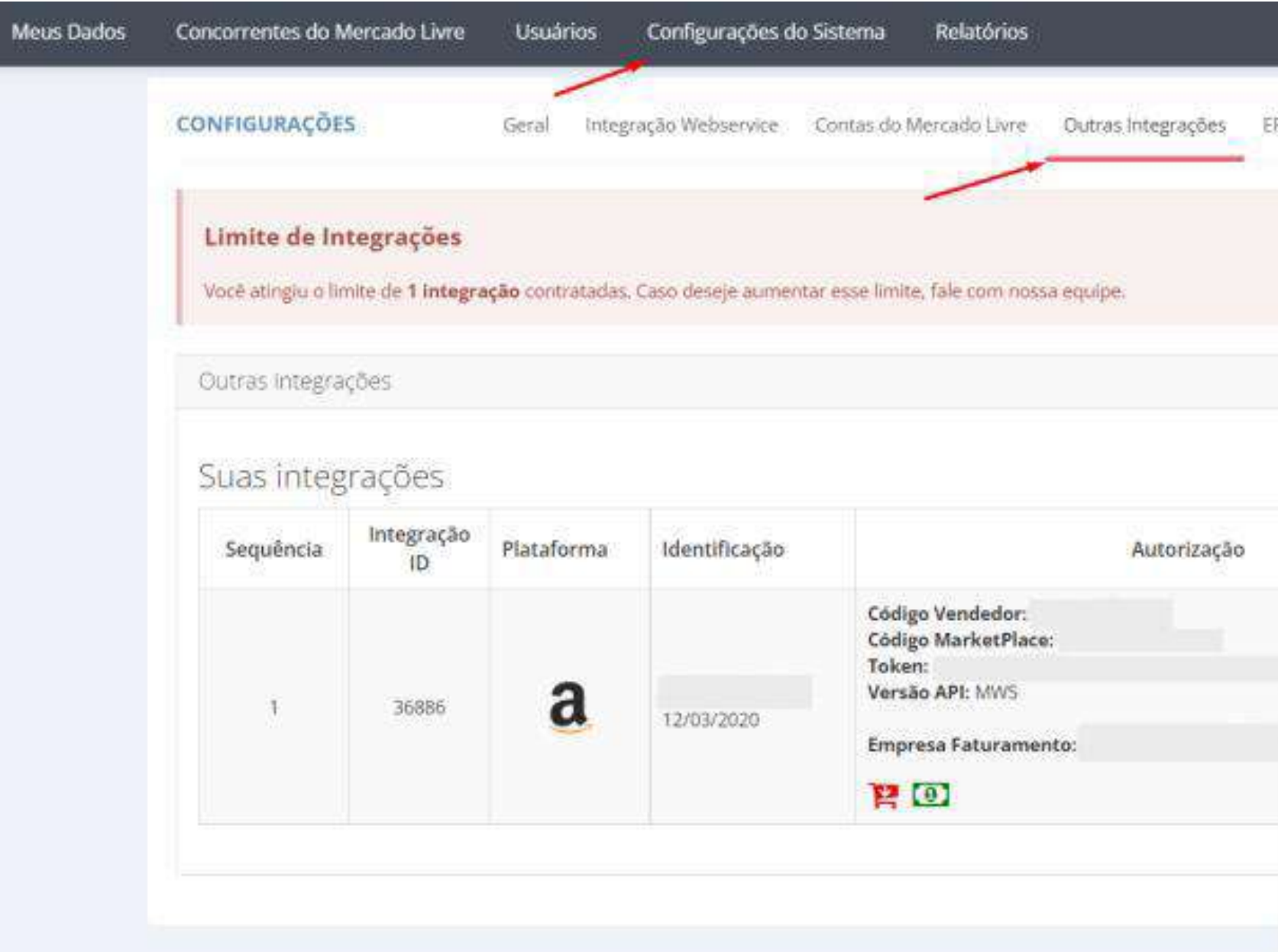

Seu IP: 189 90.99.167

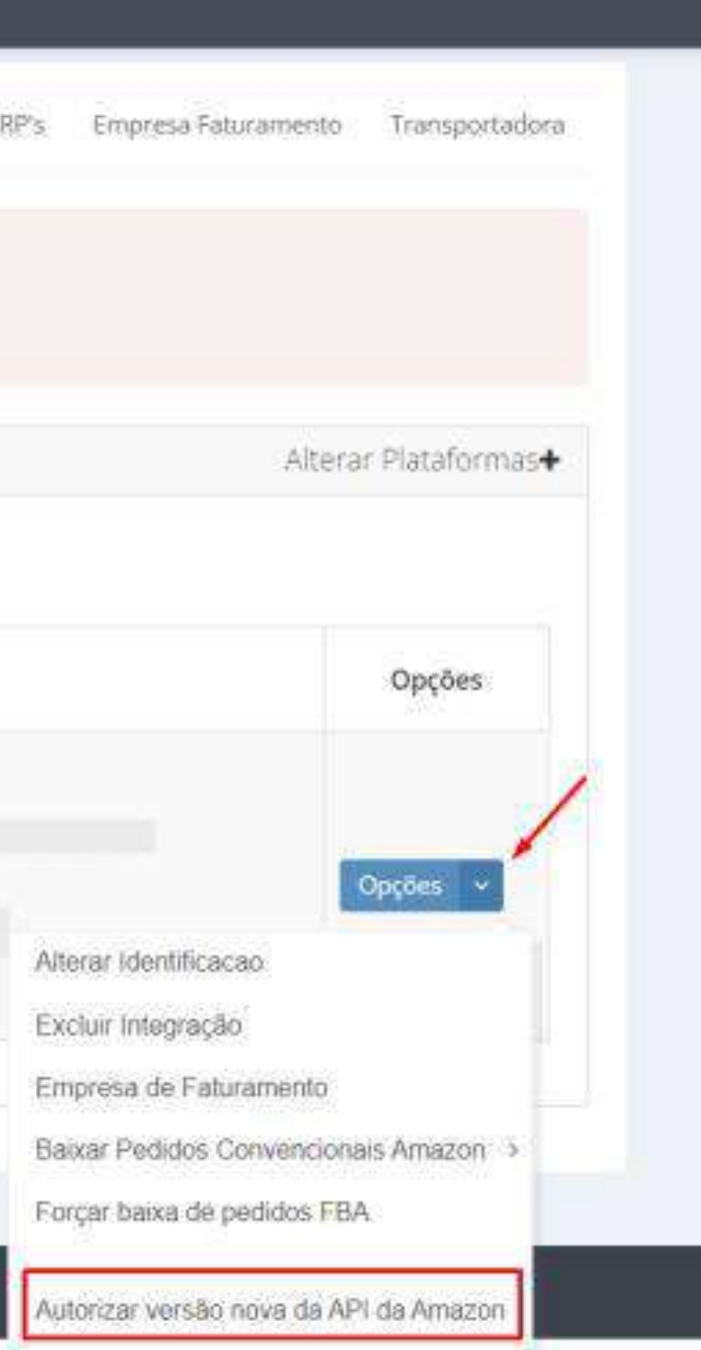

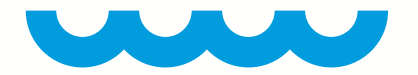

# • AO SELECIONAR ESSA OPÇÃO, SERÁ ABERTA UMA JANELA DA AMAZON. INFORME O SEU LOGIN E SENHA E CLIQUE EM FAZER LOGIN

Fazer login **Trocar contas** Senha Esqueci a senha Fazer login □ Mantenha-me conectado. Detalhes \* Registre-se agora

amazon seller central

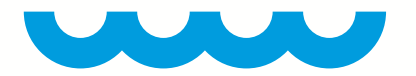

## **• APROVE TODAS AS AUTORIZAÇÕES SOLICITADAS EM SUA TELA E FINALIZE O PROCESSO.**

**DESTA FORMA, A SUA INTEGRAÇÃO JÁ ESTÁ COM A NOVA VERSÃO ATUALIZADA.**

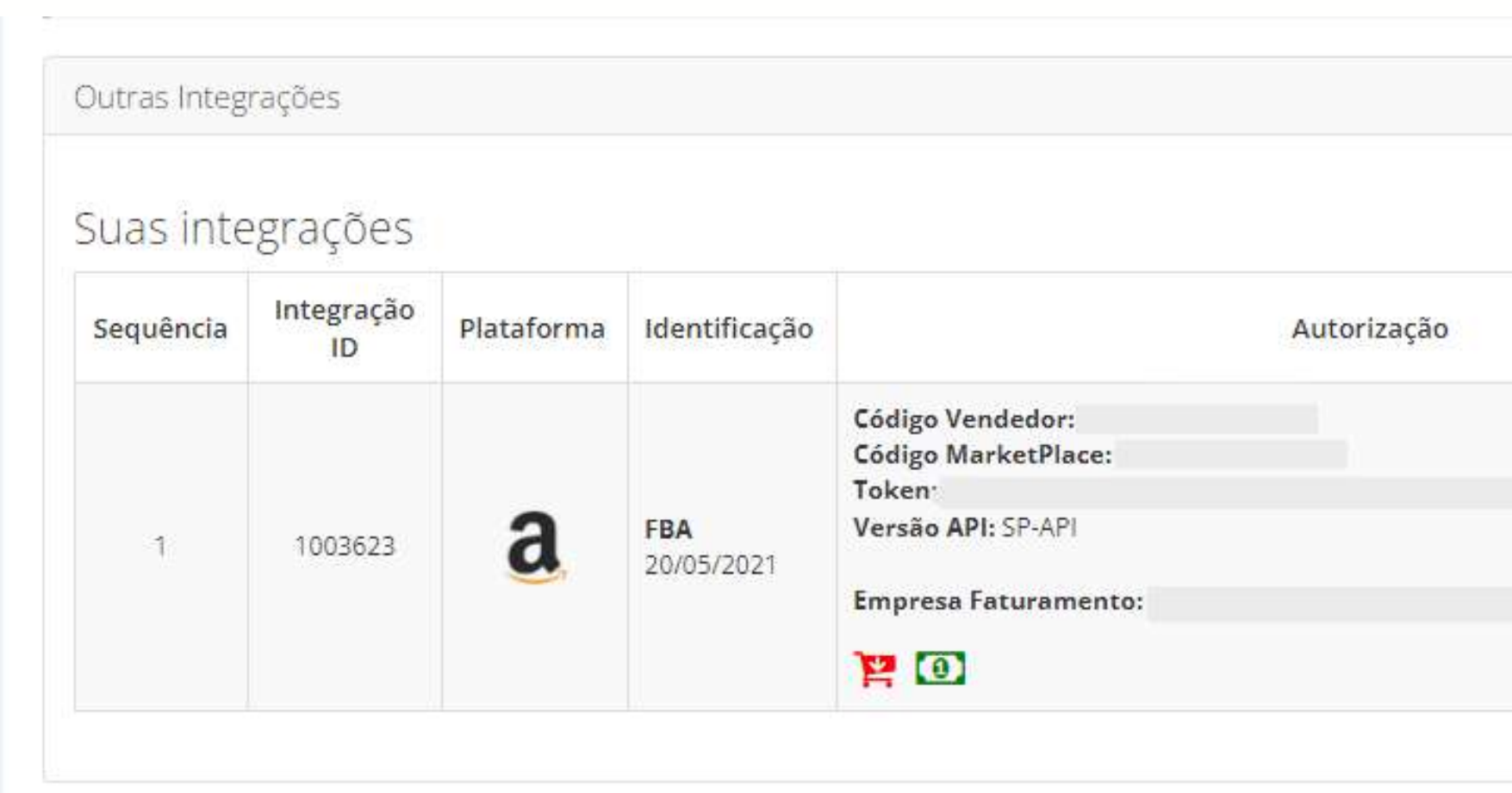

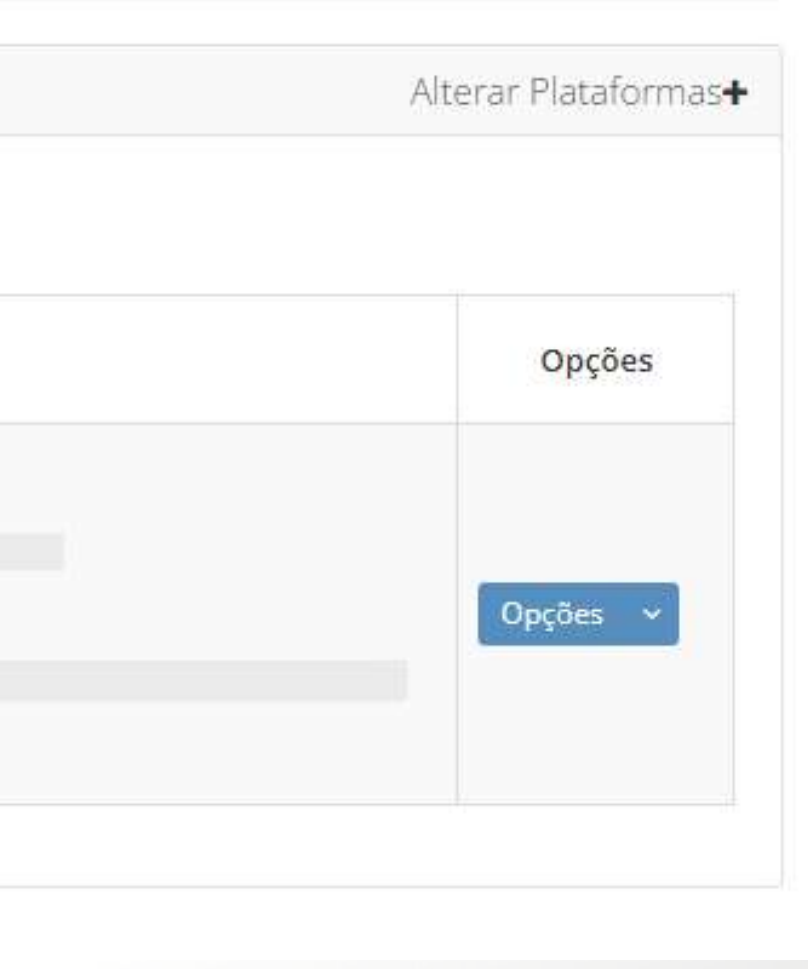

# **COMO IDENTIFICAR OS PEDIDOS DO PROGRAMA FBA ONSITE**

shopping

le preços

# **</> CAMINHO PARA VERIFICAR OS PEDIDOS/>**

### **MEUS DADOS > VENDAS > MEUS PEDIDOS**

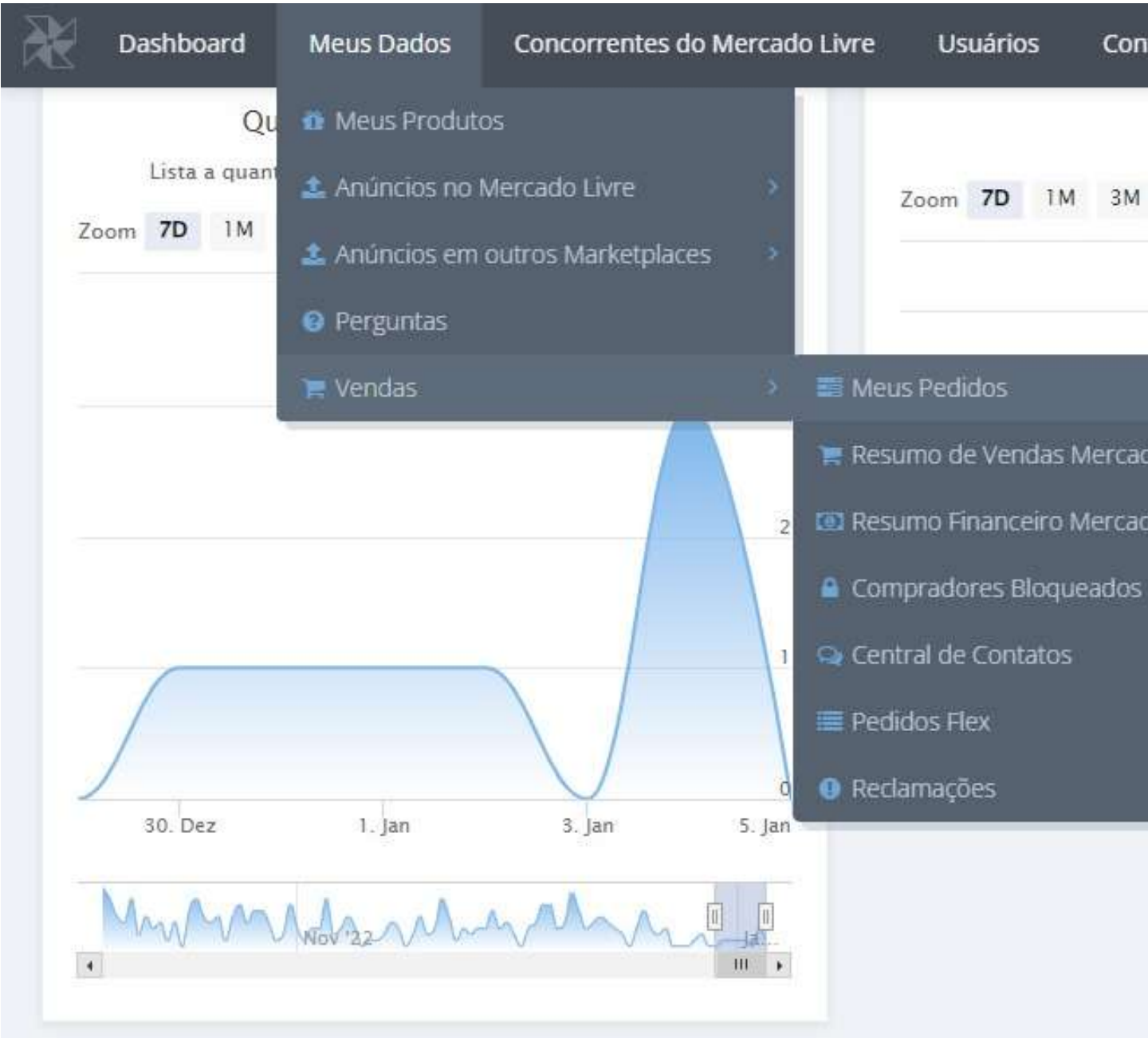

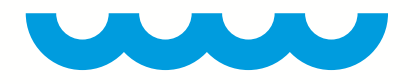

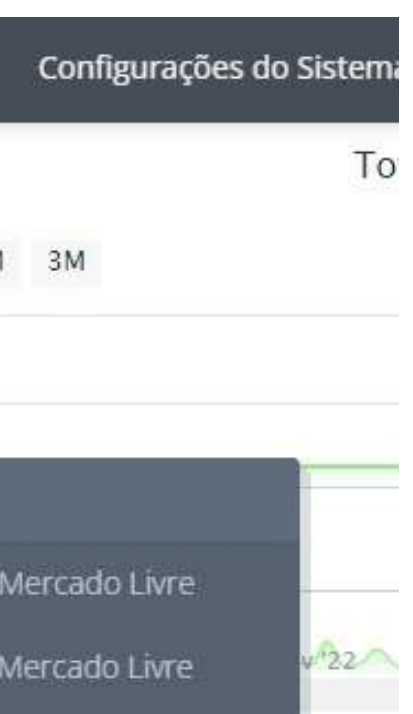

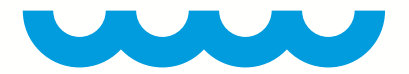

 $\blacklozenge$ 

# **• NA SEÇÃO DE FILTROS, SELECIONE AMAZON EM PLATAFORMAS, E FBA ONSITE NA FORMA DE ENVIO;**

### **• DEPOIS, CLIQUE EM BUSCAR.**

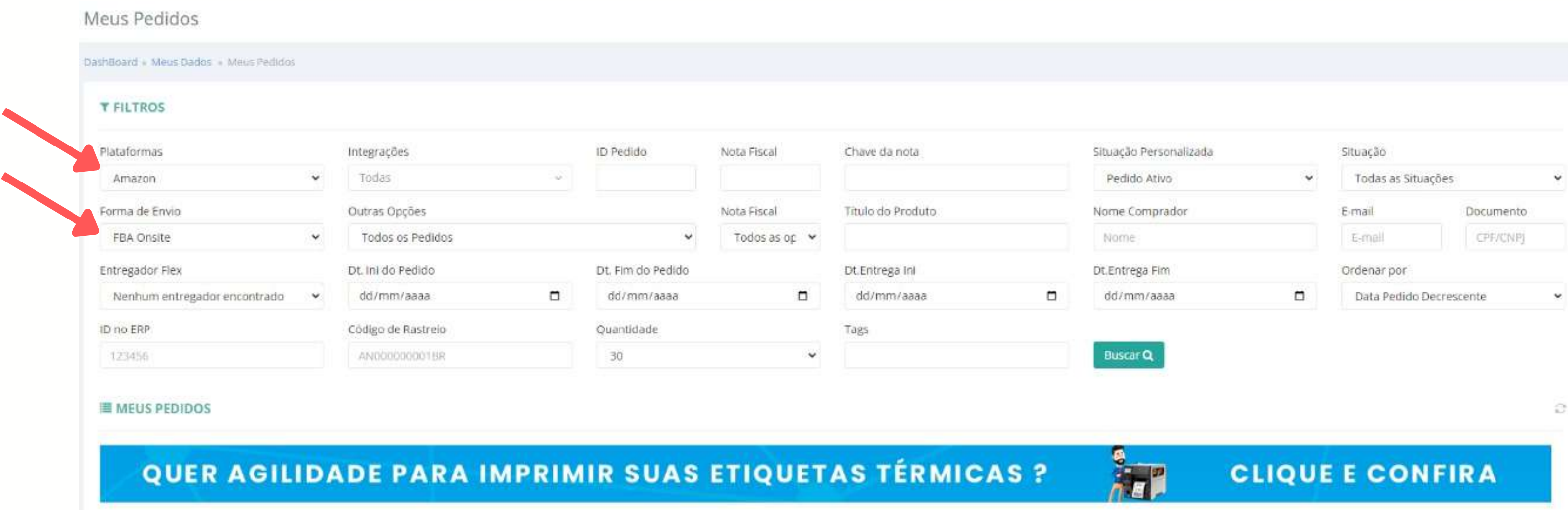

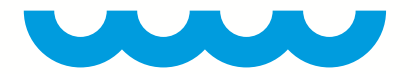

### • OS PEDIDOS FBA ONSITE APARECERÃO LOGO ABAIXO.

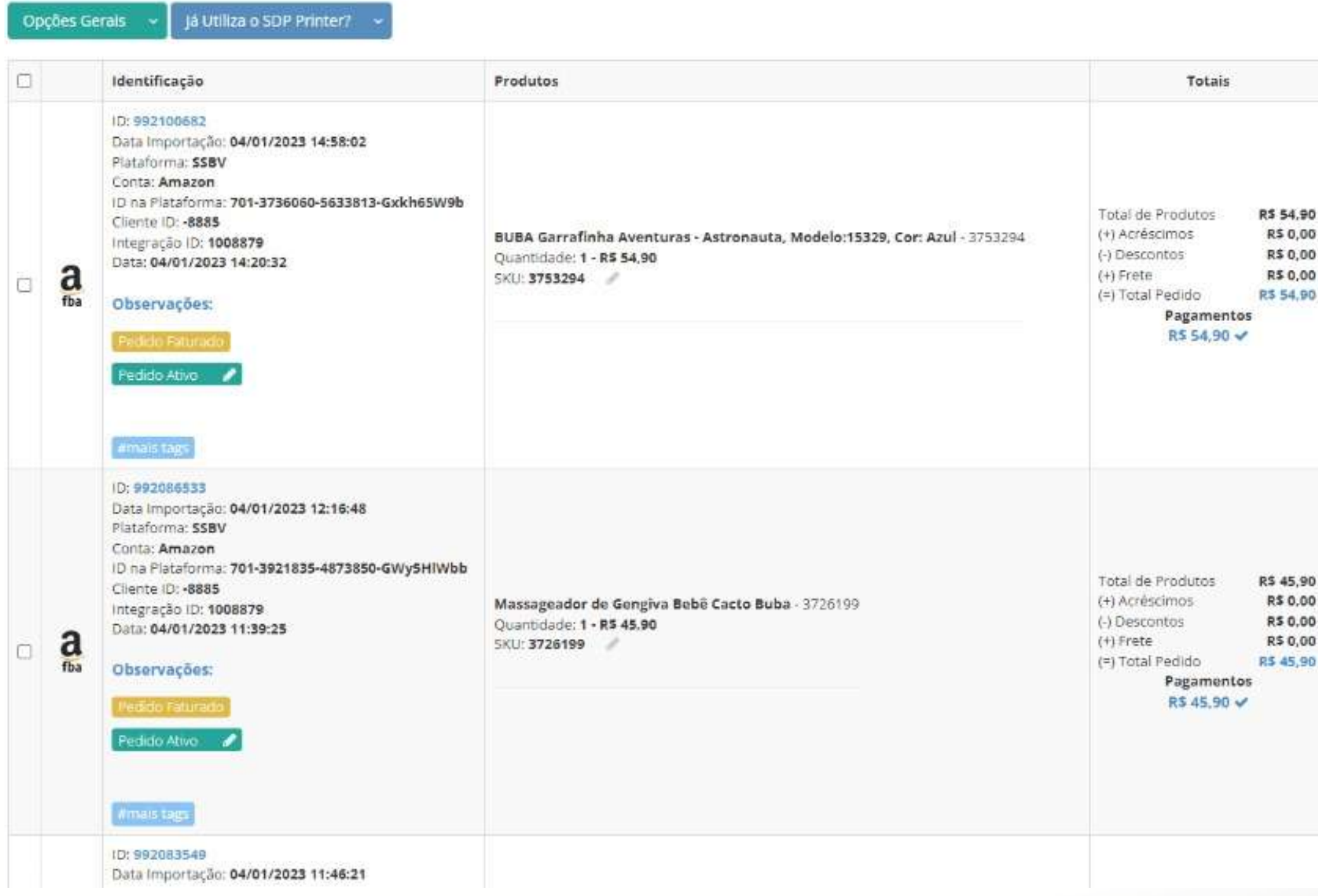

De 1 até 30 de 398 1 2 Próxima Última

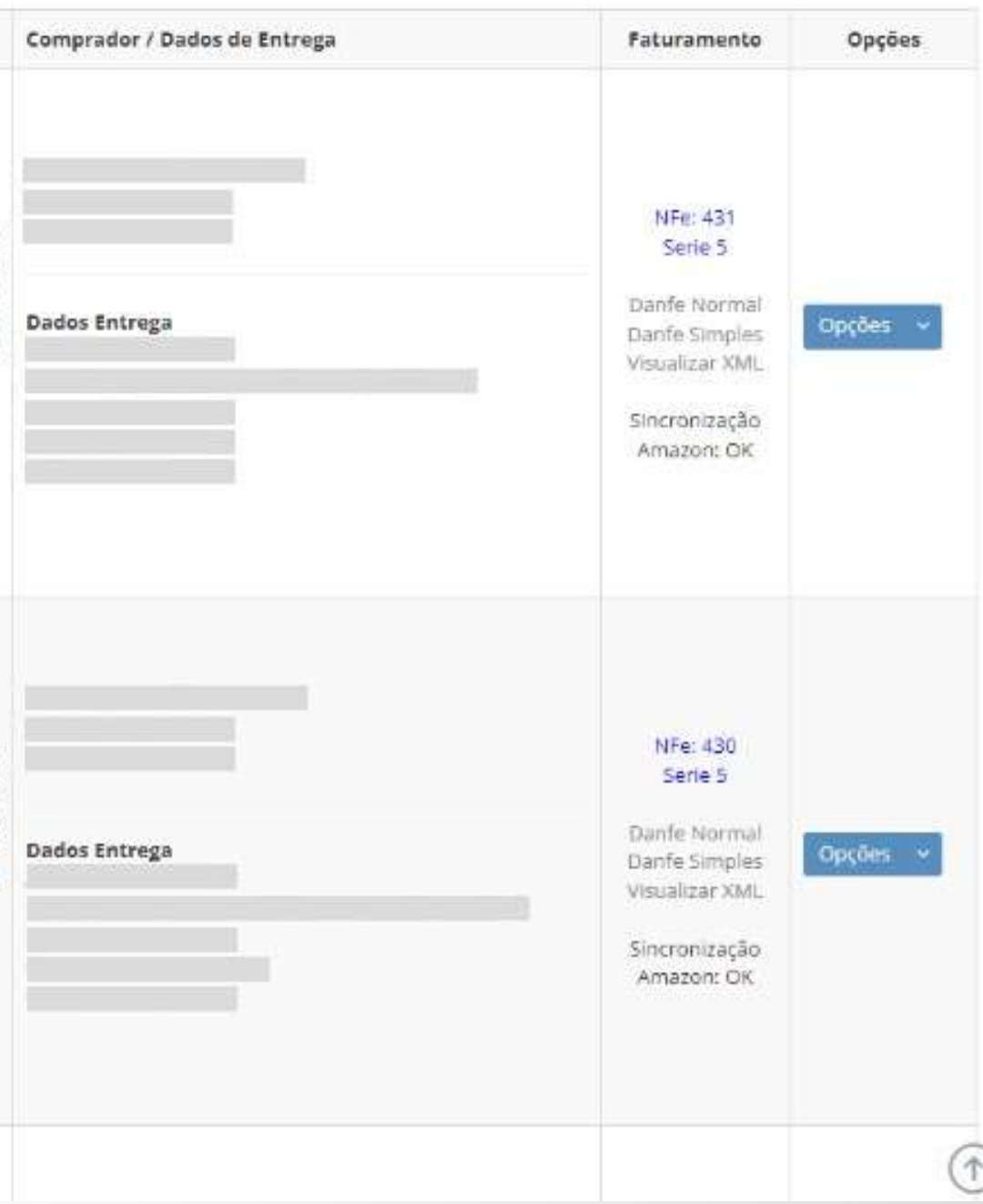